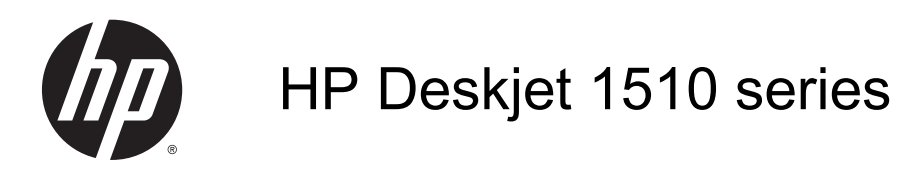

# **Innhold**

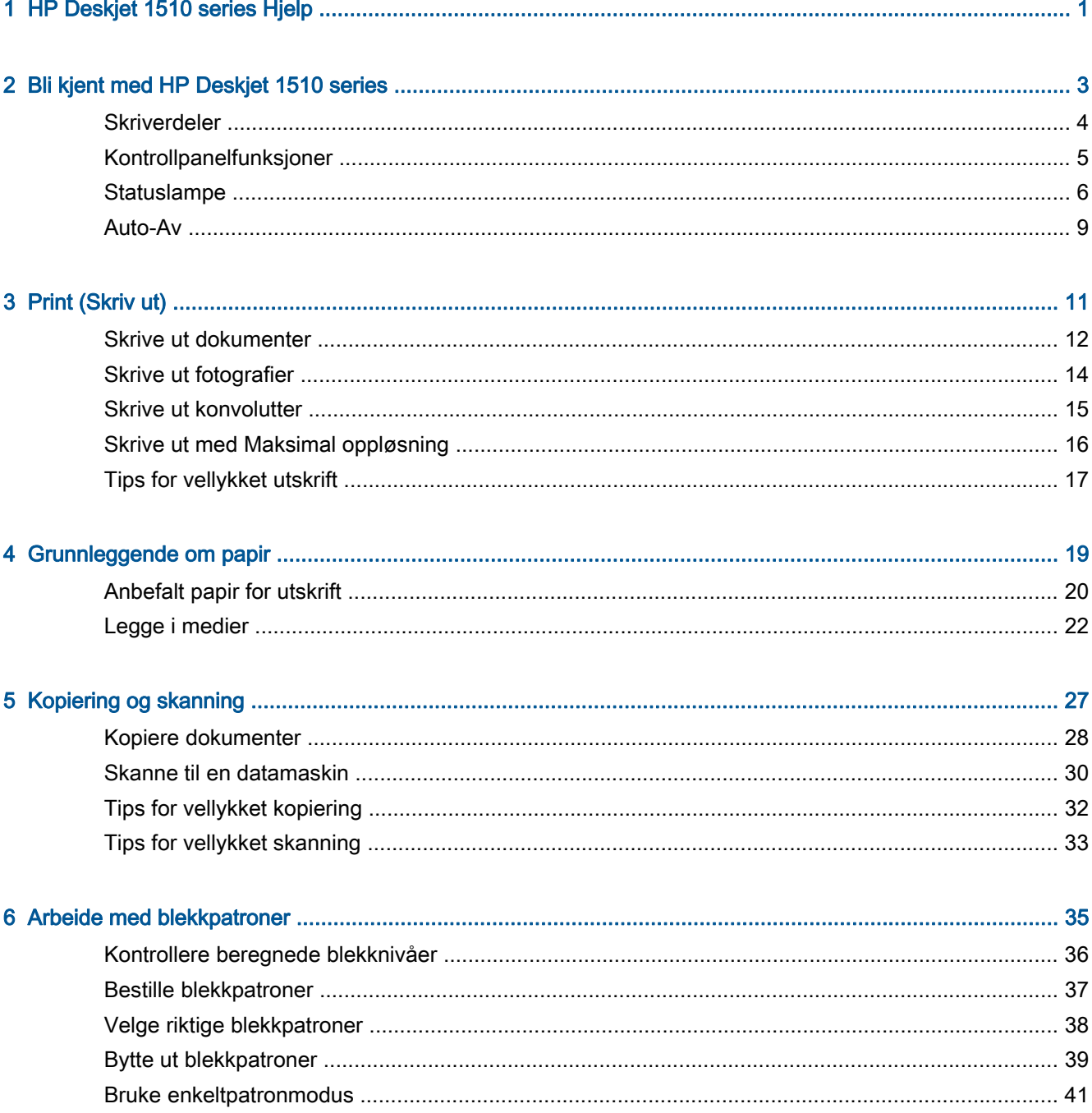

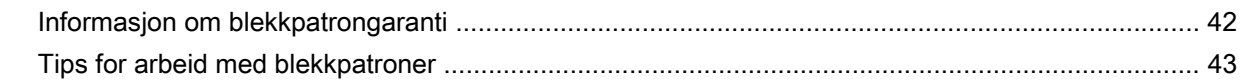

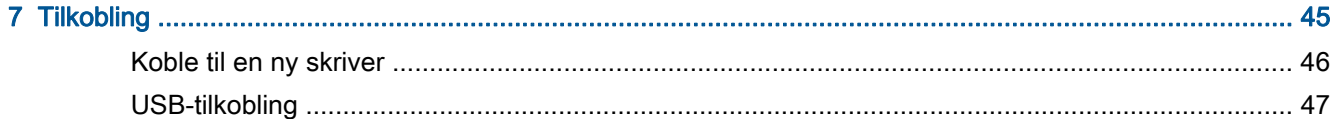

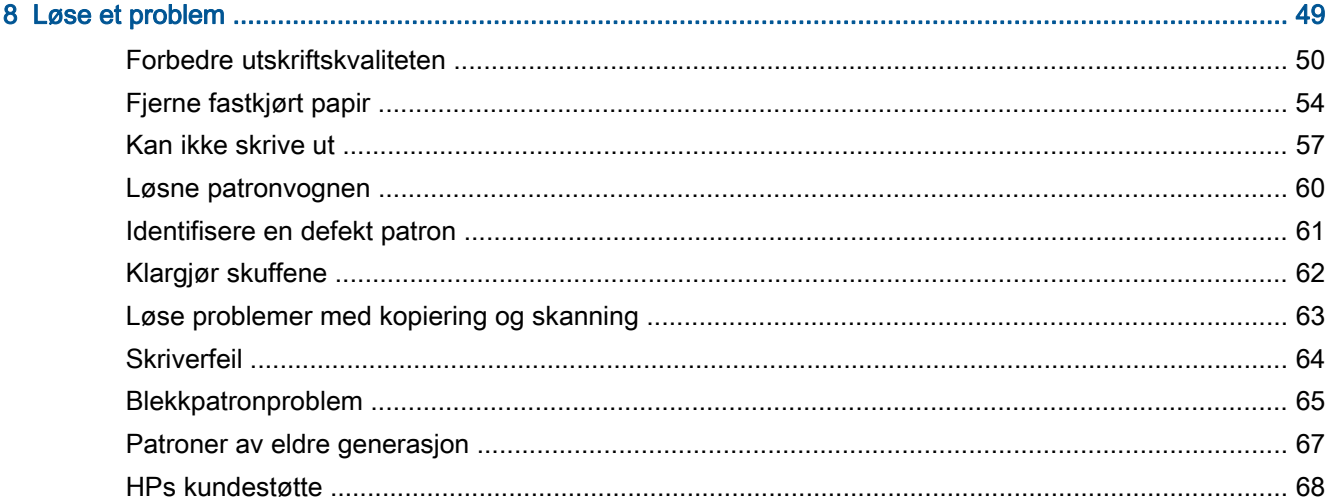

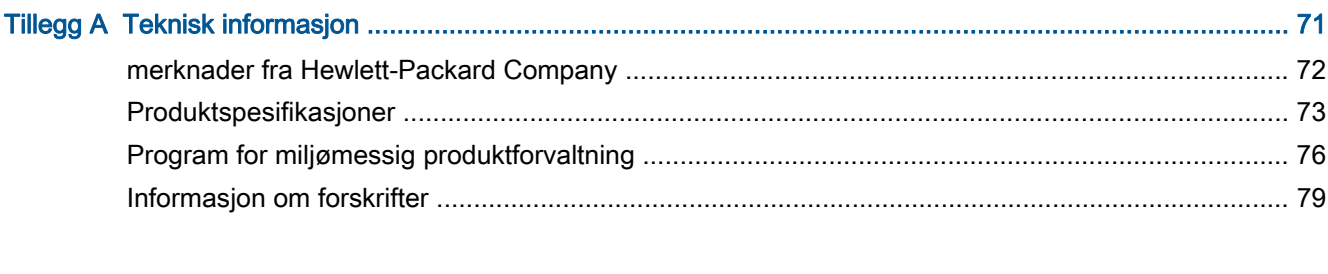

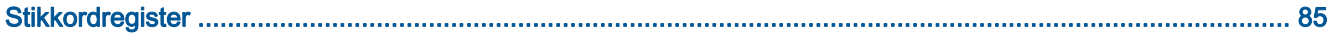

# <span id="page-4-0"></span>1 HP Deskjet 1510 series Hjelp

Lær hvordan du bruker HP Deskjet 1510 series

- [Skriverdeler på side 4](#page-7-0)
- [Kontrollpanelfunksjoner på side 5](#page-8-0)
- [Legge i medier på side 22](#page-25-0)
- [Kopiere dokumenter på side 28](#page-31-0)
- [Skanne til en datamaskin på side 30](#page-33-0)
- [Bytte ut blekkpatroner på side 39](#page-42-0)
- [Fjerne fastkjørt papir på side 54](#page-57-0)

# <span id="page-6-0"></span>2 Bli kjent med HP Deskjet 1510 series

- [Skriverdeler](#page-7-0)
- [Kontrollpanelfunksjoner](#page-8-0)
- [Statuslampe](#page-9-0)
- [Auto-Av](#page-12-0)

## <span id="page-7-0"></span>**Skriverdeler**

● Forsiden av skriveren

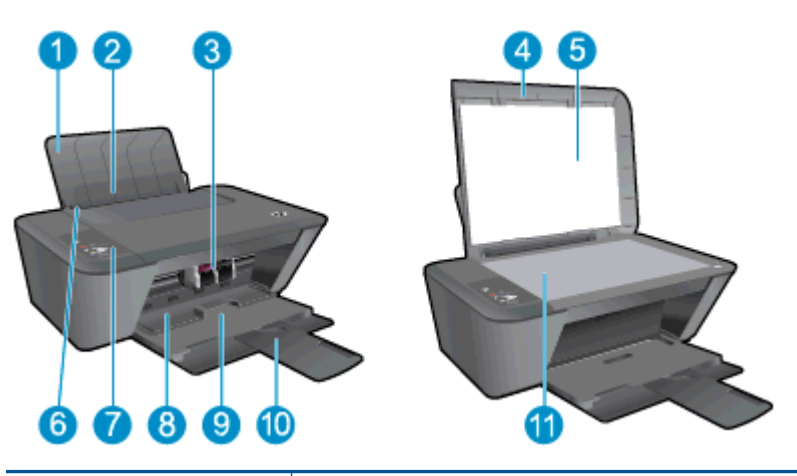

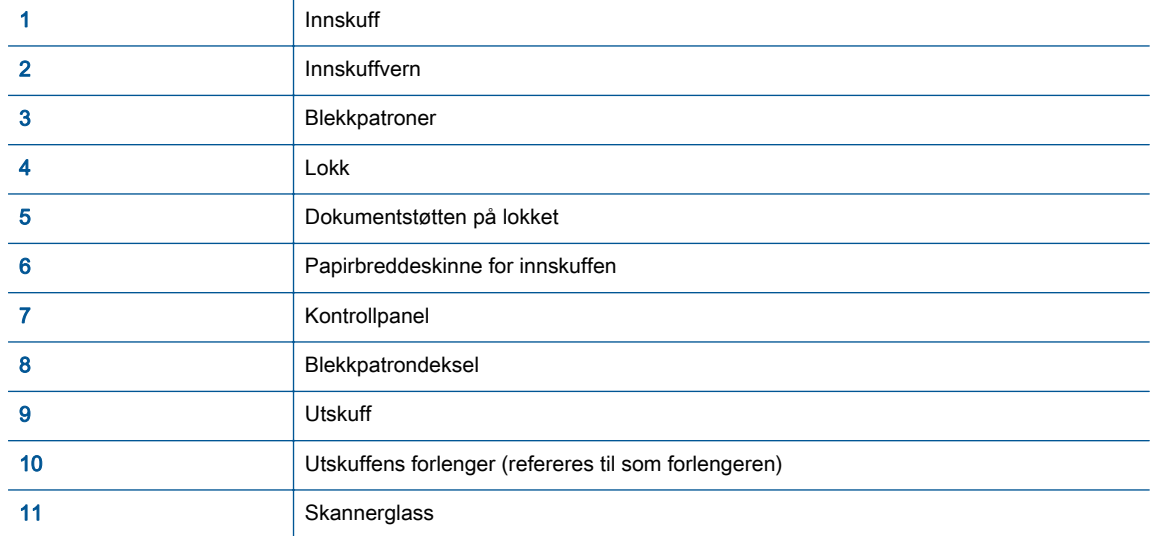

● Sett bakfra

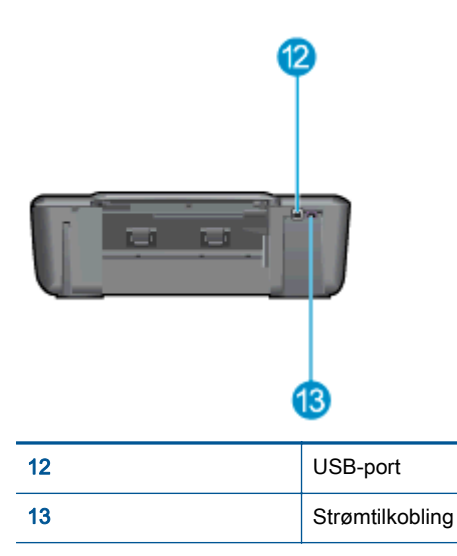

## <span id="page-8-0"></span>Kontrollpanelfunksjoner

### Figur 2-1 Kontrollpanelfunksjoner

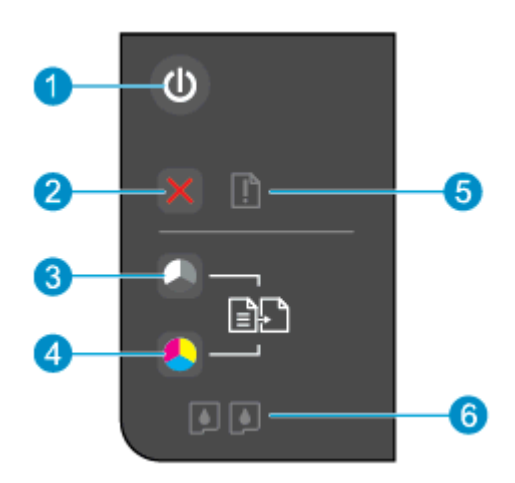

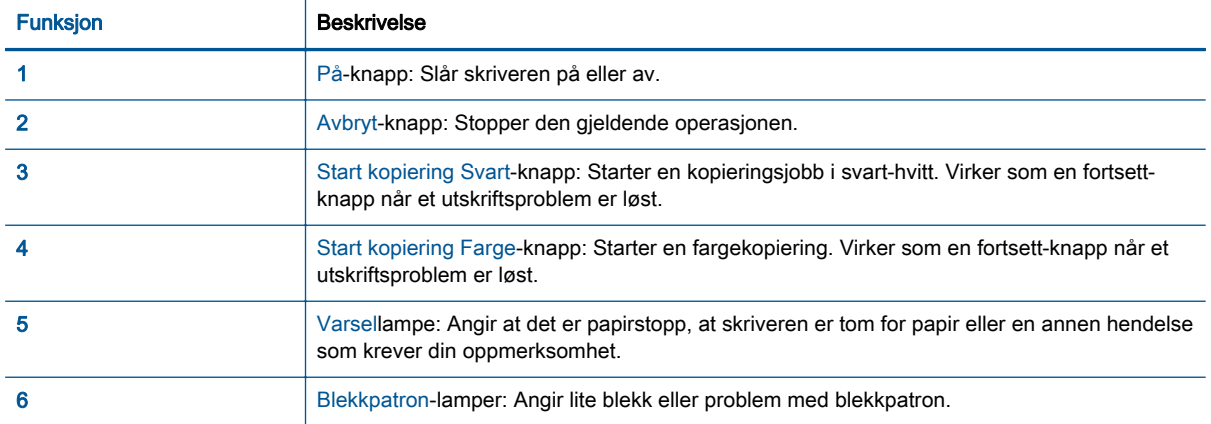

### <span id="page-9-0"></span>**Statuslampe**

- Når skriveren er slått på, er På-knappen tent.
- Når skriveren er slått på, er På-knappen slukket.
- Når skriveren er i hvilemodus, er På-knappen nedtonet. Skriveren går automatisk inn i hvilemodus etter 5 minutter uten aktivitet.
- Når skriveren behandler en jobb, blinker På-lampen.

Flere blinkende lamper angir feil som du kan løse. Se nedenfor for å lære om lampenes virkemåte og hva du skal gjøre.

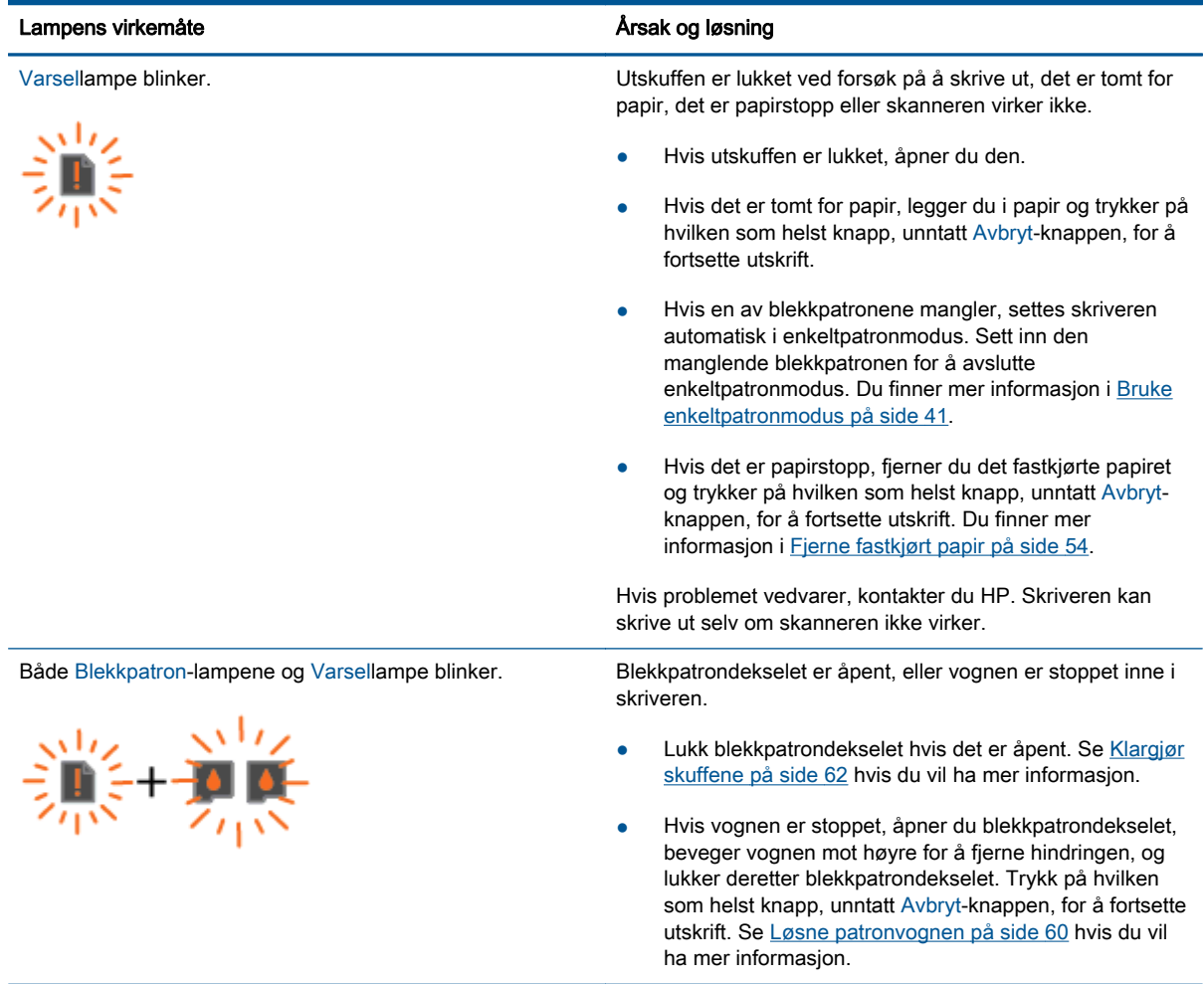

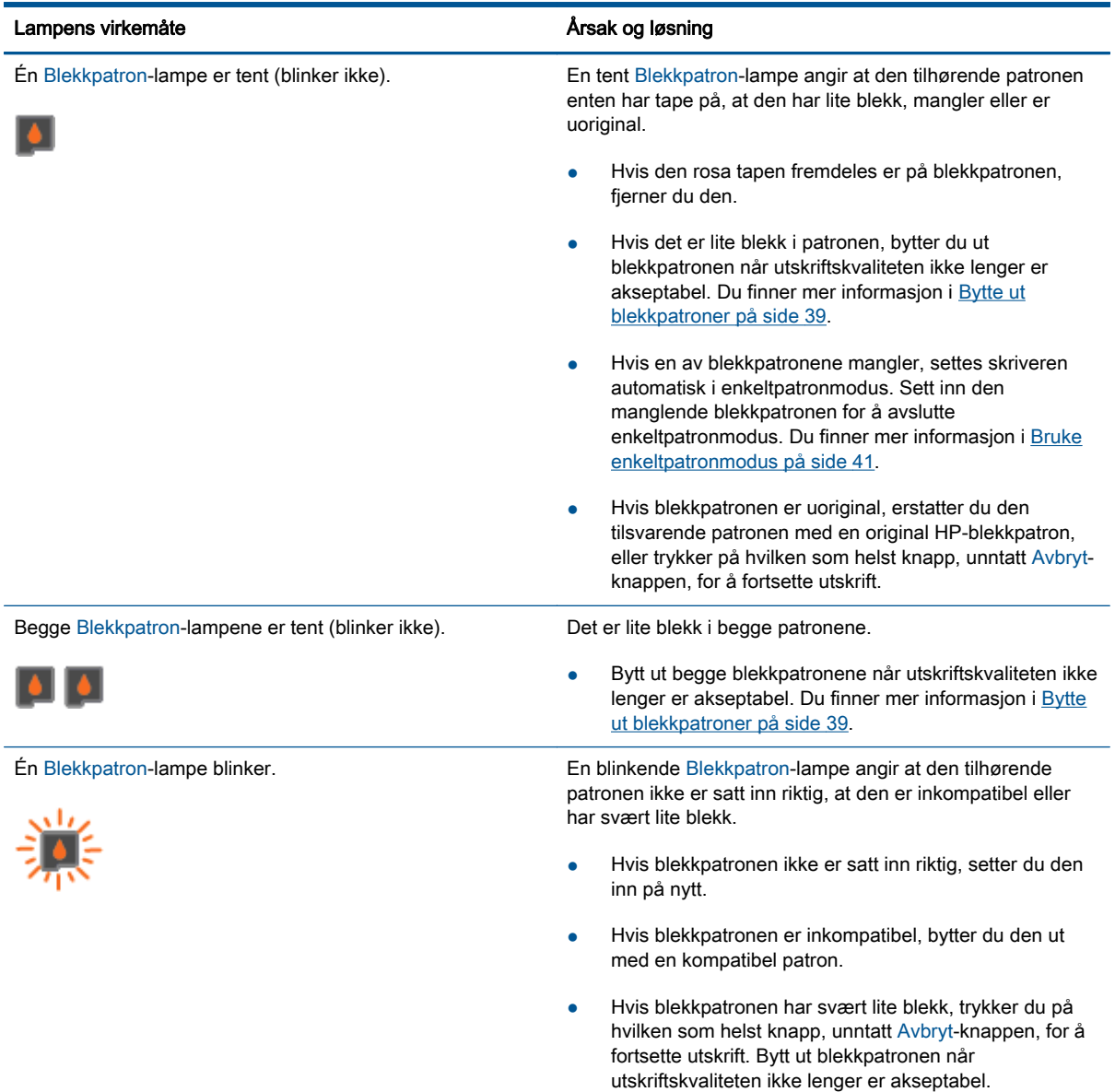

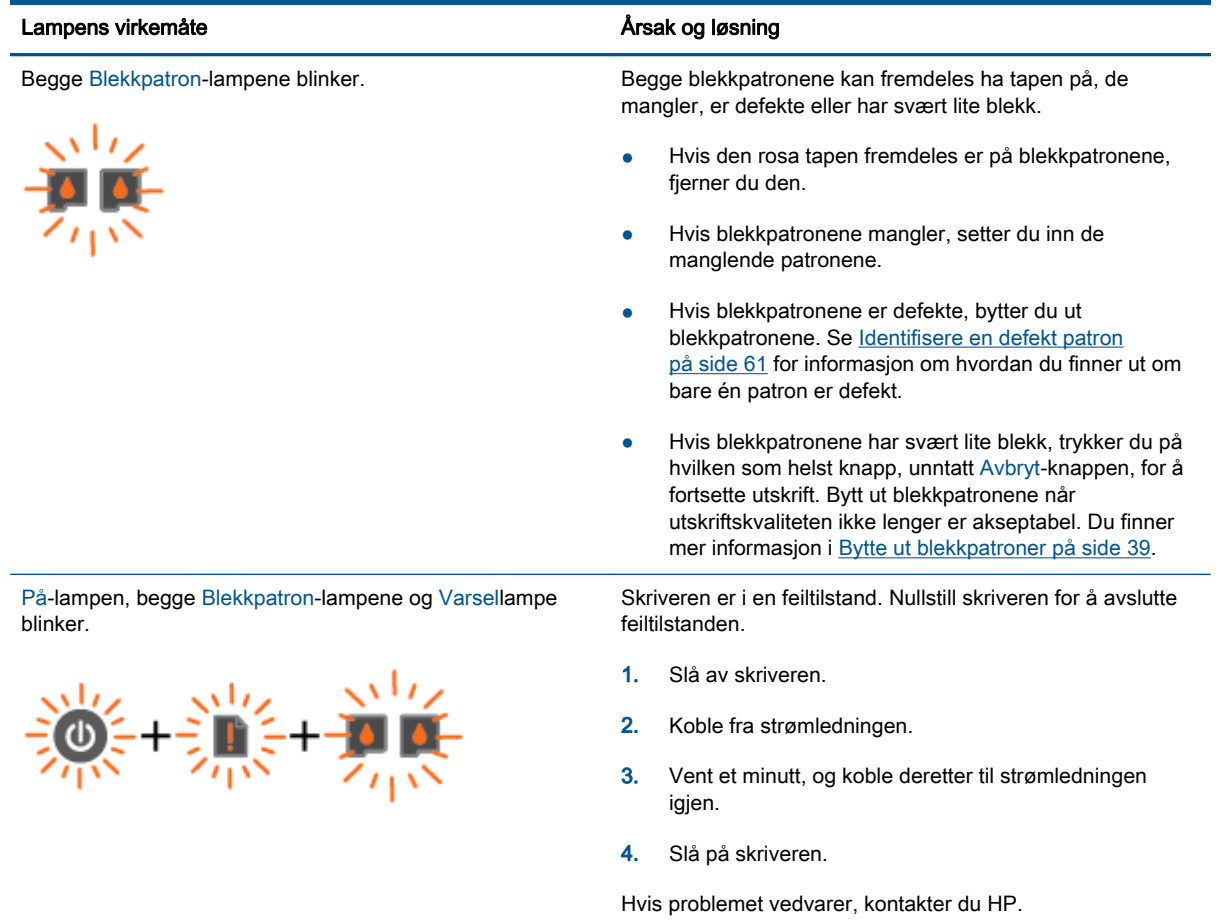

### <span id="page-12-0"></span>Auto-Av

Auto-Av er som standard aktivert når du slår på skriveren. Når Auto-Av er aktivert, vil skriveren slå seg av automatisk etter to timer uten aktivitet for å bidra til å redusere strømforbruket. Auto-Av slår skriveren helt av slik at du må bruke På-knappen for å slå den på igjen. For skrivere med trådløst nettverk eller Ethernet-nettverk, deaktiveres Auto-Av når skriveren etablerer en trådløs tilkobling eller en Ethernet-nettverkstilkobling. Selv når Auto-Av er deaktivert, settes skriveren i hvilemodus etter fem minutter uten aktivitet for å hjelpe deg med å redusere strømforbruket.

#### Slik endrer du innstillingen for Auto-Av fra skriverprogramvare

- 1. Gjør ett av følgende, avhengig av operativsystemet, for å åpne skriverprogramvare:
	- Windows 8: På Start-skjermbildet høyreklikker du på et tomt område på skjermen og klikker deretter på Alle programmer på programlinjen. Klikk deretter på ikonet med skriverens navn.
	- Windows 7, Windows Vista og Windows XP: Klikk på Start fra datamaskinens skrivebord, velg Alle programmer, klikk på HP, klikk på HP Deskjet 1510 series, og klikk deretter på HP Deskjet 1510 series.
- 2. I skriverprogramvare velger du Utskrift og skanning, og deretter klikker du på Vedlikeholde skriveren for å åpne skriververktøykassen.
- 3. Skriververktøykassen vises.
- 4. Klikk på Avanserte innstillinger, og følg instruksjonene på skjermen.

Når du endrer innstillingen, vil skriveren beholde den innstillingen du velger.

# <span id="page-14-0"></span>3 Print (Skriv ut)

Denne delen inneholder følgende emner:

- [Skrive ut dokumenter](#page-15-0)
- [Skrive ut fotografier](#page-17-0)
- [Skrive ut konvolutter](#page-18-0)
- [Skrive ut med Maksimal oppløsning](#page-19-0)
- [Tips for vellykket utskrift](#page-20-0)

## <span id="page-15-0"></span>Skrive ut dokumenter

### Legg i papir

- 1. Kontroller at utskuffen er åpen.
- 2. Kontroller at det er lagt papir i innskuffen.

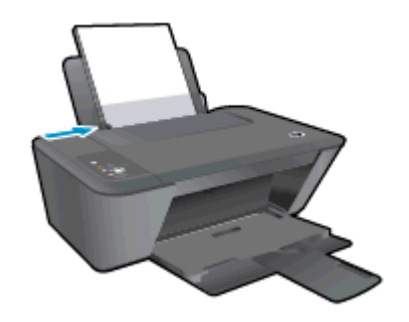

#### Slik skriver du ut et dokument

- 1. Klikk på Skriv ut-knappen i programmet du bruker.
- 2. Kontroller at skriveren er valgt.
- 3. Klikk på knappen som åpner Egenskaper-dialogboksen.

Denne knappen kan hete Egenskaper, Alternativer, Skriveroppsett, Skriveregenskaper, Skriver eller Innstillinger, avhengig av programmet.

- 4. Velg de riktige alternativene.
	- I kategorien Oppsett velger du Stående eller Liggende retning.
	- I kategorien Papir/kvalitet velger du riktig papirtype og utskriftskvalitet fra nedtrekkslisten Medier.
	- Klikk på Avansert for å velge riktig papirstørrelse fra nedtrekkslisten Papirstørrelse.
- 5. Klikk på OK for å lukke dialogboksen Egenskaper.
- 6. Velg Skriv ut eller OK for å begynne å skrive ut.

#### Slik skriver du ut på begge sider av papiret

- 1. Klikk på Skriv ut-knappen i programmet du bruker.
- 2. Kontroller at skriveren er valgt.
- 3. Klikk på knappen som åpner Egenskaper-dialogboksen.

Denne knappen kan hete Egenskaper, Alternativer, Skriveroppsett, Skriveregenskaper, Skriver eller Innstillinger, avhengig av programmet.

4. Velg de riktige alternativene.

- I kategorien Oppsett velger du Stående eller Liggende retning.
- I kategorien Papir/kvalitet velger du riktig papirtype og utskriftskvalitet fra nedtrekkslisten Medier.
- Klikk på Avansert for å velge riktig papirstørrelse fra nedtrekkslisten Papirstørrelse.
- 5. I kategorien Oppsett velger du et passende alternativ fra nedtrekkslisten Skriv ut på begge sider manuelt.
- 6. Klikk på OK for å skrive ut.
- 7. Når partallssidene av dokumentet er skrevet ut, tar du ut dokumentet fra utskuffen.
- 8. Følg instruksjonene på skjermen for å legge papir i innskuffen igjen med den blanke siden opp og toppen av siden ned, og klikk deretter på Fortsett.

## <span id="page-17-0"></span>Skrive ut fotografier

### Legg i fotopapir

- 1. Kontroller at utskuffen er åpen.
- 2. Fjern alt papir fra innskuffen, og legg i fotopapiret med utskriftssiden opp.

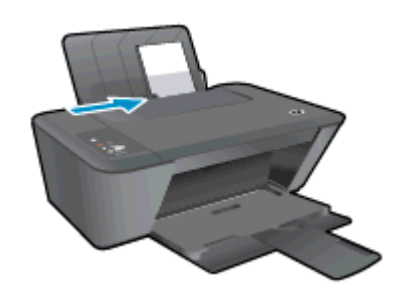

### Skrive ut et fotografi på fotopapir

- 1. Åpne Fil-menyen i programmet og klikk på Skriv ut.
- 2. Kontroller at skriveren er valgt.
- 3. Klikk på knappen som åpner Egenskaper-dialogboksen.

Denne knappen kan hete Egenskaper, Alternativer, Skriveroppsett, Skriveregenskaper, Skriver eller Innstillinger, avhengig av programmet.

- 4. Velg de riktige alternativene.
	- I kategorien Oppsett velger du Stående eller Liggende retning.
	- I kategorien **Papir/kvalitet** velger du riktig papirtype og utskriftskvalitet fra nedtrekkslisten Medier.
	- Klikk på Avansert for å velge riktig papirstørrelse fra nedtrekkslisten Papirstørrelse.

MERK: For maksimal oppløsning går du til Papir/kvalitet-fanen og velger Fotopapir, beste kvalitet fra nedtrekkslisten Medier. Gå deretter til Avansert-fanen og velg Ja fra nedtrekkslisten Skriv ut med maksimal oppløsning. Hvis du vil skrive ut med maksimal oppløsning i gråtoner, velger du Gråtoner i høy kvalitet fra nedtrekkslisten Skriv ut i gråtoner.

- 5. Klikk på OK for å gå tilbake til dialogboksen Egenskaper.
- 6. Klikk på OK og deretter på Skriv ut eller OK i dialogboksen Skriv ut.

**MERK:** Når utskriften er fullført, fjerner du ubrukt fotopapir fra innskuffen. Oppbevar fotopapiret slik at det ikke krøller seg, noe som kan redusere kvaliteten på utskriften.

### <span id="page-18-0"></span>Skrive ut konvolutter

Du kan legge én eller flere konvolutter i innskuffen i HP Deskjet 1510 series. Ikke bruk glansede eller pregede konvolutter eller konvolutter som har klips eller vinduer.

MERK: Hvis du vil ha informasjon om hvordan du formaterer tekst som skal skrives ut på konvolutter, ser du hjelpefilene til tekstbehandlingsprogrammet.

#### Legge i konvolutter

- 1. Kontroller at utskuffen er åpen.
- 2. Skyv papirbreddeskinnen helt mot venstre.
- 3. Legg konvoluttene i høyre side av innskuffen. Utskriftssiden skal vende opp.
- 4. Skyv konvoluttene inn i skriveren til de stopper.
- 5. Skyv papirbreddeskinnen tett inntil kanten på konvoluttene.

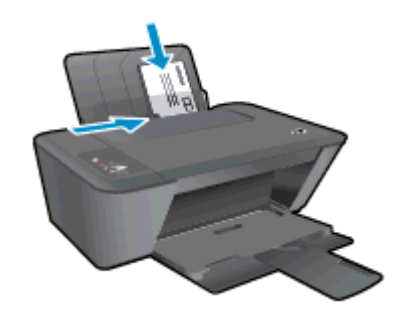

#### Slik skriver du ut på en konvolutt

- 1. Åpne Fil-menyen i programmet og klikk på Skriv ut.
- 2. Kontroller at skriveren er valgt.
- 3. Klikk på knappen som åpner Egenskaper-dialogboksen.

Denne knappen kan hete Egenskaper, Alternativer, Skriveroppsett, Skriveregenskaper, Skriver eller Innstillinger, avhengig av programmet.

- 4. Velg de riktige alternativene.
	- I kategorien Oppsett velger du Stående eller Liggende retning.
	- I kategorien Papir/kvalitet velger du riktig papirtype og utskriftskvalitet fra nedtrekkslisten Medier.
	- Klikk på Avansert for å velge riktig papirstørrelse fra nedtrekkslisten Papirstørrelse.
- 5. Klikk på OK og deretter på Skriv ut eller OK i dialogboksen Skriv ut.

### <span id="page-19-0"></span>Skrive ut med Maksimal oppløsning

Bruk maksimal oppløsning for å skrive ut skarpe bilder i høy kvalitet på fotopapir.

Utskrift med maksimal oppløsning tar lengre tid enn utskrift med andre innstillinger, og krever mye minne.

#### Skrive ut med maksimal oppløsning

- 1. Åpne Fil-menyen i programmet og klikk på Skriv ut.
- 2. Kontroller at skriveren er valgt.
- 3. Klikk på knappen som åpner Egenskaper-dialogboksen.

Denne knappen kan hete Egenskaper, Alternativer, Skriveroppsett, Skriveregenskaper, Skriver eller Innstillinger, avhengig av programmet.

- 4. Klikk på kategorien Papir/kvalitet.
- 5. Du må velge Fotopapir, best kvalitet fra Medier-nedtrekkslisten for å skrive ut med maksimal oppløsning.
- 6. Klikk på Avansert-knappen.
- 7. I området Skriverfunksjoner velger du Ja fra nedtrekkslisten Skriv ut med maksimal oppløsning.
- 8. Velg riktig papirstørrelse fra nedtrekkslisten Papirstørrelse.
- 9. Klikk på OK for å lukke de avanserte alternativene.
- 10. Bekreft Papirretning i kategorien Oppsett, og klikk på OK for å skrive ut.

### <span id="page-20-0"></span>Tips for vellykket utskrift

For vellykket utskrift må HP-patronene fungere riktig og ha tilstrekkelig blekk, papiret må være lagt i riktig og produktet må ha riktige innstillinger. Utskriftsinnstillinger gjelder ikke for kopiering eller skanning.

#### **Blekktips**

- Bruk originale HP-blekkpatroner.
- Sett inn både den svarte og den trefargers patronen riktig

Du finner mer informasjon i [Bytte ut blekkpatroner på side 39](#page-42-0).

Kontroller de beregnede blekknivåene i patronene for å forsikre deg om at det er nok blekk.

Du finner mer informasjon i [Kontrollere beregnede blekknivåer på side 36](#page-39-0).

● Hvis utskriftskvaliteten ikke er akseptabel, kan du se [Forbedre utskriftskvaliteten på side 50](#page-53-0) for å finne mer informasjon.

#### Tips om å legge i papir

- Legg i en bunke med papir (ikke bare ett ark) Alt papiret i bunken må ha samme størrelse og være av samme type for å unngå papirstopp
- Legg i papiret med utskriftssiden opp
- Kontroller at papiret i innskuffen ligger flatt, og at kantene ikke er bøyd eller revet.
- Juster papirbreddeskinnen i innskuffen slik at den ligger tett inntil papiret. Kontroller at papirbreddeskinnen ikke bøyer papiret i innskuffen.

Du finner mer informasjon i [Legge i medier på side 22.](#page-25-0)

#### Tips for skriverinnstillinger

- I kategorien Papir/kvalitet velger du riktig papirtype og utskriftskvalitet fra nedtrekkslisten Medier.
- Velg riktig papirstørrelse fra Papirstørrelse-listen i dialogboksen Avanserte alternativer. Åpne Avanserte alternativer-dialogboksen ved å klikke på Avansert-knappen i kategorien Oppsett eller Papir/kvalitet.
- Hvis du vil endre standard utskriftsinnstillinger, klikker du på Utskrift og skanning og deretter på Angi innstillinger i skriverprogramvaren.

Gjør ett av følgende, avhengig av operativsystemet, for å åpne skriverprogramvaren:

- Windows 8: På Start-skjermbildet høyreklikker du på et tomt område på skjermen og klikker deretter på Alle programmer på programlinjen. Klikk deretter på ikonet med skriverens navn.
- Windows 7, Windows Vista og Windows XP: Klikk på Start fra datamaskinens skrivebord, velg Alle programmer, klikk på HP, klikk på HP Deskjet 1510 series, og klikk deretter på HP Deskjet 1510 series.
- Hvis du vil skrive ut et svart-hvitt-dokument med bare svart blekk, klikker du på Avansertknappen. Fra nedtrekksmenyen Skriv ut i gråtoner velger du Bare svart blekk. Klikk deretter på OK.

#### **Merknader**

- Originale HP-blekkpatroner er utviklet og testet med HPs skrivere og papir slik at du alltid får gode resultater, gang etter gang.
- **MERK:** HP kan ikke garantere kvaliteten og påliteligheten til rekvisita som ikke er fra HP. Produktservice eller -reparasjoner som blir nødvendig fordi det er brukt rekvisita fra andre enn HP, dekkes ikke av garantien.

Hvis du mener at du har kjøpt originale HP-blekkpatroner, går du til:

[www.hp.com/go/anticounterfeit](http://www.hp.com/go/anticounterfeit)

Advarsler og indikatorer om blekknivå viser bare anslag for planleggingsformål.

**MERK:** Når du ser et varsel om lite blekk, bør du ha en ny patron tilgjengelig for å unngå mulige utskriftsforsinkelser. Du trenger ikke å bytte ut blekkpatronen før utskriftskvaliteten blir uakseptabel.

- Programvareinnstillinger som er valgt i skriverdriveren, gjelder bare for utskrift, ikke for kopiering og skanning.
- Du kan skrive ut dokumentet på begge sider av papiret.

# <span id="page-22-0"></span>4 Grunnleggende om papir

Du kan legge mange forskjellige papirtyper og -størrelser i HP-skriveren, blant annet Letter- eller A4 papir, fotopapir og konvolutter.

Denne delen inneholder følgende emner:

- [Anbefalt papir for utskrift](#page-23-0)
- [Legge i medier](#page-25-0)

## <span id="page-23-0"></span>Anbefalt papir for utskrift

Hvis du ønsker en best mulig utskriftskvalitet, anbefaler vi at du bruker HP-papir som er spesielt utformet for den typen prosjekt du skriver ut.

Det er ikke sikkert at alle disse papirtypene er tilgjengelige, avhengig av landet/regionen du befinner deg i.

#### ColorLok

● HP anbefaler vanlig papir med ColorLok-logo for utskrift og kopiering av dagligdagse dokumenter. Alt papir med ColorLok-logoen er uavhengig testet for å tilfredsstille de høye standardene for pålitelighet og utskriftskvalitet, for å produsere dokumenter med skarpe, livfulle farger og kraftigere svart, og for å tørke raskere enn ordinært papir. Se etter papir med ColorLok-logoen i en rekke tykkelser og størrelser fra store papirprodusenter.

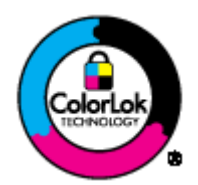

#### **Fotoutskrift**

#### **HP Premium Plus fotopapir**

HP Premium Plus fotopapir er HPs fotopapir av høyeste kvalitet for dine beste fotografier. Med HP Premium Plus fotopapir kan du skrive ut vakre fotografier som tørker umiddelbart slik at du kan dele dem rett fra skriveren. Det er tilgjengelig i mange størrelser, inkludert A4, 8,5 x 11 tommer, 4 x 6 tommer (10 x 15 cm), 5 x 7 tommer (13 x 18 cm) og 11 x 17 tommer (A3) – og med glanset eller mykt glanset (silkematt) finish. Ideelt til innramming, visning og gaver av dine beste bilder og spesielle fotoprosjekter. HP Premium Plus fotopapir gir eksepsjonelle resultater med profesjonell kvalitet og holdbarhet.

#### **HP Advanced fotopapir**

Dette tykke fotopapiret tørker raskt for enkel håndtering uten smitte. Det er bestandig mot vann, flekker, fingeravtrykk og fuktighet. Bildene dine ser ut og føles som butikkfremstilte fotografier. Det er tilgjengelig i mange størrelser, inkludert A4, 8,5 x 11 tommer, 10 x 15 cm (4 x 6 tommer), 13 x 18 cm (5 x 7 tommer). Det er syrefritt for mer holdbare dokumenter.

#### • HP Everyday fotopapir

Skriv ut fargerike bilder til en rimelig pris på et papir som er laget for uformell fotoutskrift. Dette rimelige fotopapiret tørker raskt for enkel håndtering. Papiret gir skarpe og klare bilder med en hvilken som helst blekkskriver. Det er tilgjengelig med halvglanset finish i mange størrelser, inkludert A4, 8,5 x 11 tommer og 10 x 15 cm (4 x 6 tommer). Det er syrefritt for å gi mer holdbare fotografier.

#### Forretningsdokumenter

#### HP Premium presentasjonspapir eller HP Professional Paper 120

Dette er tykt, tosidig matt papir som er perfekt til presentasjoner, tilbud, rapporter og nyhetsbrev. Det er tykt papir med imponerende egenskaper.

● HP brosjyrepapir og HP Professional Paper 180

Dette papiret er glanset eller matt på begge sider slik at det kan brukes på begge sidene. Det er det perfekte valget for fotorealistiske reproduksjoner og forretningsgrafikk til rapportomslag, spesielle presentasjoner, brosjyrer, utsendelser og kalendere.

#### Generell utskrift for daglig bruk

#### **HP Bright White Inkjet-papir**

HP Bright White Inkjet-papir gir farger med høy kontrast og skarp tekst. Det er ugjennomsiktig nok til at tosidige fargeutskrifter ikke skinner gjennom, noe som gjør det ideelt til nyhetsbrev, rapporter og flygeblader. Det har ColorLok-teknologi for mindre smitte, kraftigere svart og livfulle farger.

#### HP utskriftspapir

HP utskriftspapir er et flerfunksjonspapir av høy kvalitet. Det lager dokumenter som ser ut og føles som om de har mer substans enn dokumenter som er skrevet ut på standard flerfunksjonseller kopipapir. Det har ColorLok-teknologi for mindre smitte, kraftigere svart og livfulle farger. Det er syrefritt for mer holdbare dokumenter.

#### ● HP kontorpapir

HP kontorpapir er et flerfunksjonspapir av høy kvalitet. Det passer til kopier, utkast, notater og andre dagligdagse dokumenter. Det har ColorLok-teknologi for mindre smitte, kraftigere svart og livfulle farger. Det er syrefritt for mer holdbare dokumenter.

#### HP resirkulert kontorpapir

HP resirkulert kontorpapir er et flerfunksjonspapir av høy kvalitet som er laget med 30 % resirkulerte fibre. Det har ColorLok-teknologi for mindre smitte, kraftigere svart og livfulle farger.

#### Spesielle prosjekter

#### HP overføringspapir

HP overføringspapir (for lyse og hvite tekstiler) er den ideelle løsningen når du vil lage egne tskjortemotiver fra digitale fotografier.

### <span id="page-25-0"></span>Legge i medier

Velg en papirstørrelse for å fortsette.

#### Slik legger du i papir i full størrelse

1. Løft innskuffen.

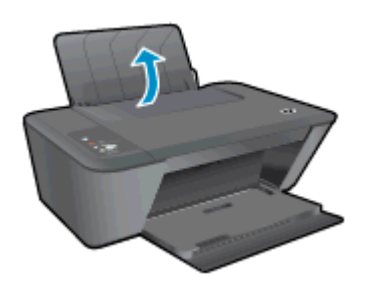

2. Senk utskuffen og trekk ut utskufforlengeren.

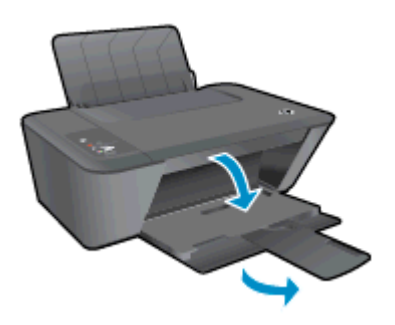

3. Skyv papirbreddeskinnen mot venstre.

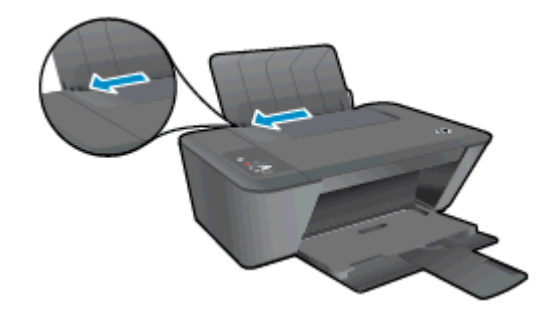

4. Legg en bunke med papir i innskuffen med kortsiden frem og med utskriftssiden opp. Skyv papirbunken ned til den stopper.

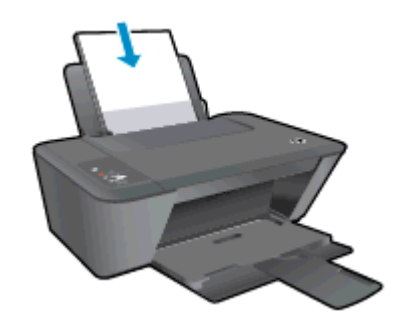

5. Skyv papirbreddeskinnen mot høyre til den stopper mot kanten av papiret.

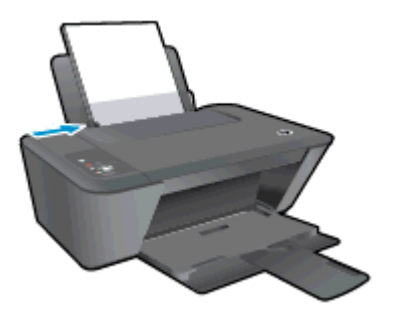

### Legge i papir med liten størrelse

1. Løft innskuffen.

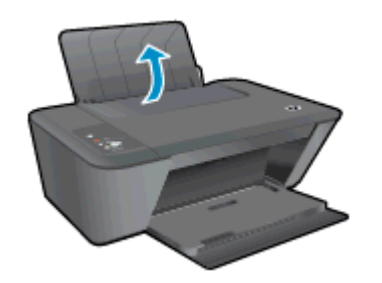

2. Senk utskuffen og trekk ut utskufforlengeren.

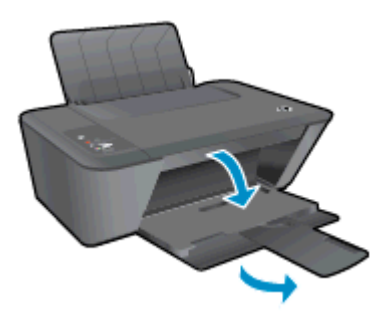

3. Skyv papirbreddeskinnen mot venstre.

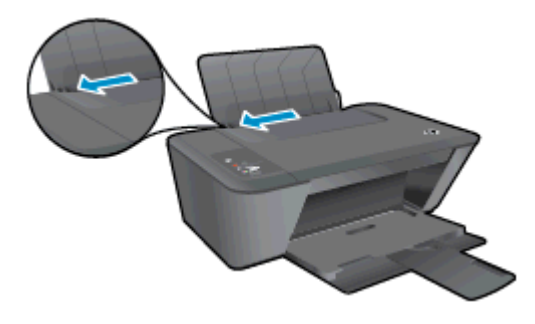

4. Legg i en bunke med fotopapir med kortsiden ned og utskriftssiden opp. Skyv papirbunken fremover til den stopper.

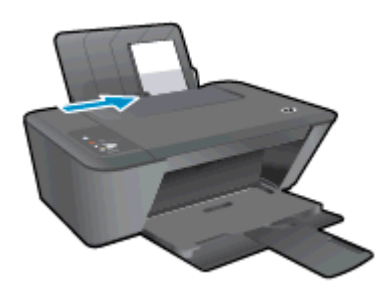

5. Skyv papirbreddeskinnen mot høyre til den stopper mot kanten av papiret.

#### Legge i konvolutter

1. Løft innskuffen.

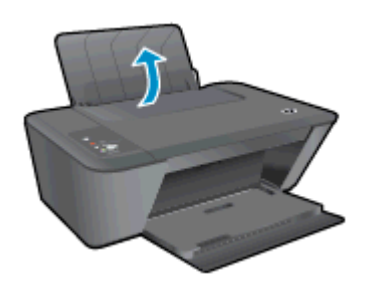

2. Senk utskuffen og trekk ut utskufforlengeren.

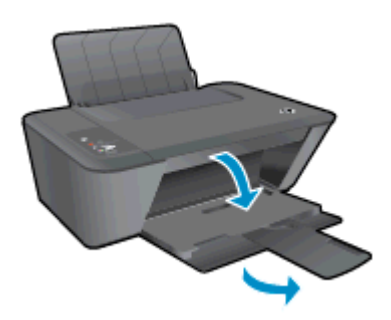

3. Skyv papirbreddeskinnen mot venstre, og ta ut alt papir fra innskuffen.

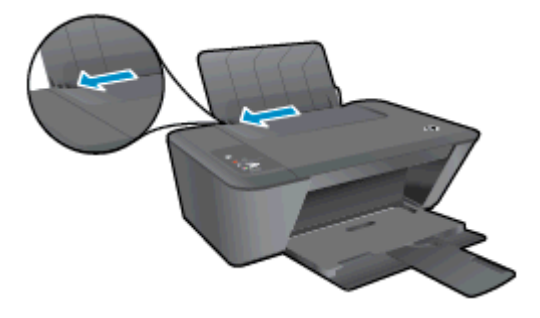

4. Legg én eller flere konvolutter inn i bakre høyre hjørne av innskuffen, og skyv konvoluttbunken ned til den stopper.

Utskriftssiden skal vende opp. Klaffen skal være på venstre side og vende ned.

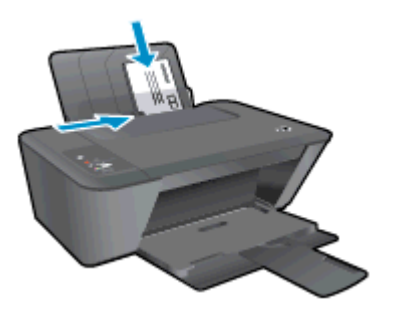

5. Skyv papirbreddeskinnen til høyre mot bunken med konvolutter til den stopper.

# <span id="page-30-0"></span>5 Kopiering og skanning

- [Kopiere dokumenter](#page-31-0)
- [Skanne til en datamaskin](#page-33-0)
- [Tips for vellykket kopiering](#page-35-0)
- [Tips for vellykket skanning](#page-36-0)

## <span id="page-31-0"></span>Kopiere dokumenter

**MERK:** Alle dokumenter kopieres i normal utskriftsmodus. Du kan ikke endre utskriftskvaliteten når du kopierer.

### 1-sidig original til 1-sidig kopi

1. Legg papir i innskuffen.

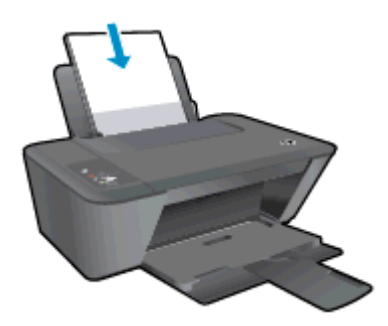

- 2. Legg i originalen.
	- a. Løft lokket på skriveren.

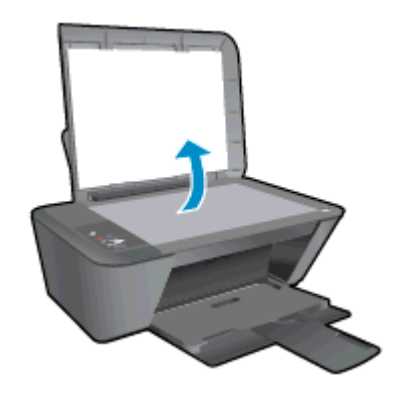

b. Legg originalen med utskriftssiden ned i fremre høyre hjørne på skannerglasset.

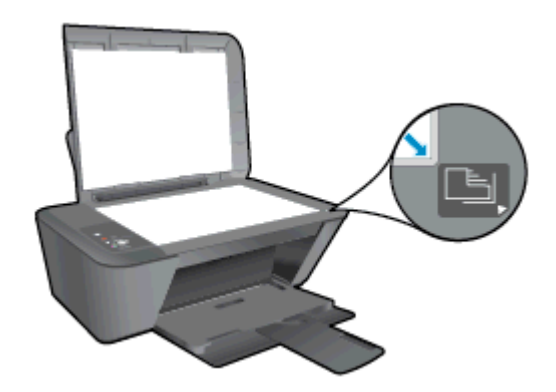

c. Lukk lokket.

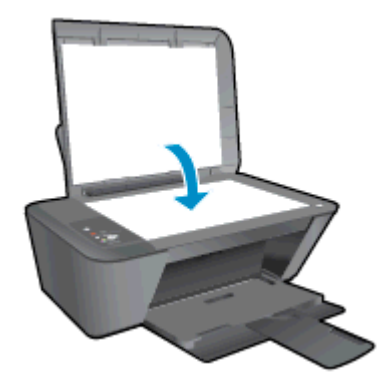

3. Trykk på Start kopiering Svart eller Start kopiering Farge for å starte kopieringen. Du kan øke antall kopier (opptil 9) ved å trykke flere ganger på knappen.

## <span id="page-33-0"></span>Skanne til en datamaskin

Hvis du skal skanne til en datamaskin, må HP Deskjet 1510 series og datamaskinen være koblet sammen og slått på.

#### Skanne en enkelt side

- 1. Legg i originalen.
	- a. Løft lokket på skriveren.

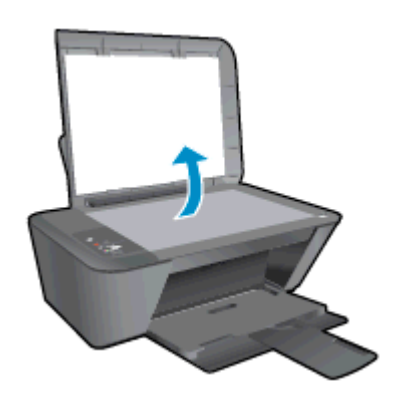

b. Legg originalen med utskriftssiden ned i fremre høyre hjørne på skannerglasset.

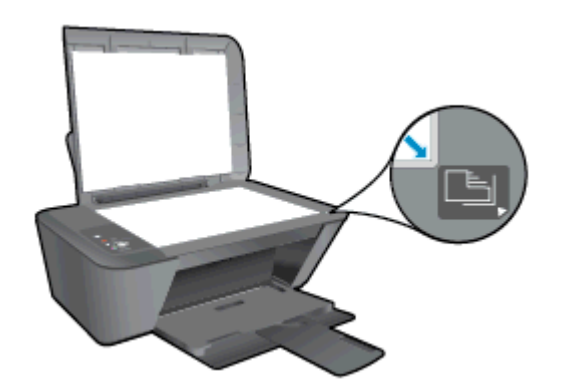

c. Lukk lokket.

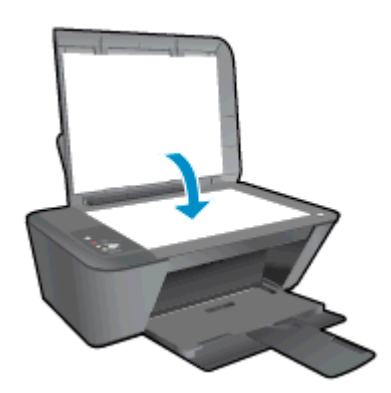

- 2. Start skanningen.
	- a. Start skannejobben ved å bruke skriverprogramvaren. Gjør ett av følgende, avhengig av operativsystemet, for å åpne skriverprogramvare:
- Windows 8: På Start-skjermbildet høyreklikker du på et tomt område på skjermen og klikker deretter på Alle programmer på programlinjen. Klikk deretter på ikonet med skriverens navn.
- Windows 7, Windows Vista og Windows XP: Klikk på Start fra datamaskinens skrivebord, velg Alle programmer, klikk på HP, klikk på HP Deskjet 1510 series, og klikk deretter på HP Deskjet 1510 series.
- b. I skriverprogramvare velger du Utskrift og skanning-fanen og deretter Skanne et dokument eller et bilde under Skann. Du vil se skannealternativene du kan velge, på datamaskinskjermen.

## <span id="page-35-0"></span>Tips for vellykket kopiering

Legg i originalen med utskriftssiden ned i fremre høyre hjørne på skannerglasset.

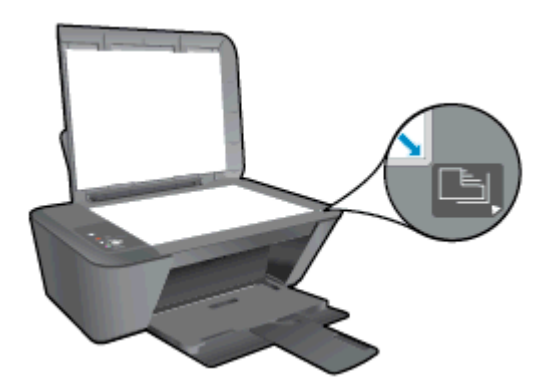

- Hvis du vil endre størrelse på kopien, skanner du originalen til datamaskinen og endrer størrelse på den ved å bruke et program på datamaskinen. Deretter skriver du ut dokumentet med den nye størrelsen.
- Rengjør skannerglasset og kontroller at det ikke er noen fremmedlegemer som har festet seg til det.
- [Klikk her for å koble til Internett for mer informasjon](http://h20180.www2.hp.com/apps/Nav?h_pagetype=s-924&h_client=s-h-e004-01&h_keyword=lp70034-all-DJ1510&h_lang=no&h_cc=no).
# Tips for vellykket skanning

● Legg i originalen med utskriftssiden ned i fremre høyre hjørne på skannerglasset.

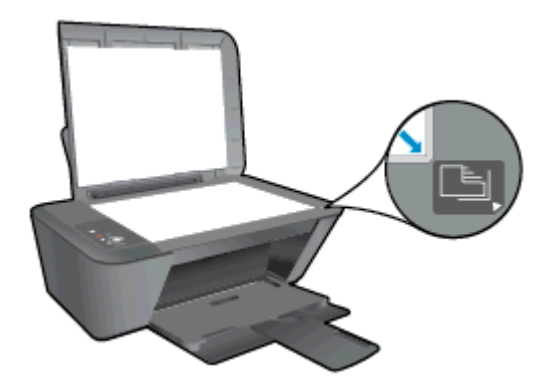

Rengjør skannerglasset og kontroller at det ikke er noen fremmedlegemer som har festet seg til det.

[Klikk her for å koble til Internett for mer informasjon](http://h20180.www2.hp.com/apps/Nav?h_pagetype=s-924&h_client=s-h-e004-01&h_keyword=lp70003-win-DJ1510&h_lang=no&h_cc=no).

# 6 Arbeide med blekkpatroner

Denne delen inneholder følgende emner:

- [Kontrollere beregnede blekknivåer](#page-39-0)
- **•** [Bestille blekkpatroner](#page-40-0)
- [Velge riktige blekkpatroner](#page-41-0)
- [Bytte ut blekkpatroner](#page-42-0)
- **•** [Bruke enkeltpatronmodus](#page-44-0)
- [Informasjon om blekkpatrongaranti](#page-45-0)
- [Tips for arbeid med blekkpatroner](#page-46-0)

### <span id="page-39-0"></span>Kontrollere beregnede blekknivåer

Du kan enkelt kontrollere blekkforsyningsnivået for å finne ut når du må bytte ut en blekkpatron. Blekkforsyningsnivået viser omtrent hvor mye blekk som er igjen i blekkpatronene.

### Slik sjekker du blekknivåene

- 1. Gjør ett av følgende, avhengig av operativsystemet, for å åpne skriverprogramvare:
	- Windows 8: På Start-skjermbildet høyreklikker du på et tomt område på skjermen og klikker deretter på Alle programmer på programlinjen. Klikk deretter på ikonet med skriverens navn.
	- Windows 7, Windows Vista og Windows XP: Klikk på Start fra datamaskinens skrivebord, velg Alle programmer, klikk på HP, klikk på HP Deskjet 1510 series, og klikk deretter på HP Deskjet 1510 series.
- 2. I skriverprogramvare klikker du på Beregnede blekknivåer.

MERK: Hvis du har satt inn en etterfylt eller reprodusert blekkpatron, eller hvis en blekkpatron har vært brukt i en annen skriver, kan blekknivåindikatoren være unøyaktig eller utilgjengelig.

- MERK: Advarsler og indikatorer om blekknivå viser bare anslag for planleggingsformål. Når du ser et varsel om lite blekk, bør du ha en ny patron tilgjengelig for å unngå mulige utskriftsforsinkelser. Du trenger ikke å bytte blekkpatronene før utskriftskvaliteten blir uakseptabel.
- MERK: Blekk fra patronene brukes på en rekke forskjellige måter i utskriftsprosessen, inkludert i initialiseringsprosessen, som klargjør skriveren og patronene for utskrift, og under service av skrivehodet, som holder dysene rene slik at blekket flyter jevnt. Noe overskuddsblekk vil også være igjen i blekkpatronen etter at den er brukt. Du finner mer informasjon på [www.hp.com/go/inkusage.](http://www.hp.com/go/inkusage)

### <span id="page-40-0"></span>Bestille blekkpatroner

Før du bestiller patroner, må du finne riktig patronnummer.

### Finne patronnummeret på skriveren

Patronnummeret finner du på innsiden av patrondekselet.

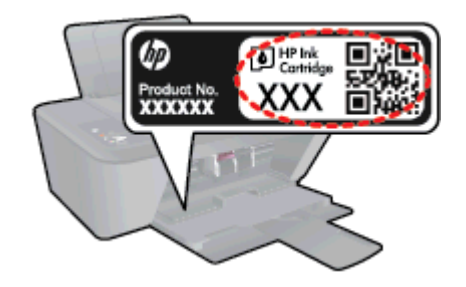

### Finne patronnummeret i skriverprogramvare

- 1. Gjør ett av følgende, avhengig av operativsystemet, for å åpne skriverprogramvaren:
	- Windows 8: På Start-skjermbildet høyreklikker du på et tomt område på skjermen og klikker deretter på Alle programmer på programlinjen. Klikk deretter på ikonet med skriverens navn.
	- Windows 7, Windows Vista og Windows XP: Klikk på Start fra datamaskinens skrivebord, velg Alle programmer, klikk på HP, klikk på HP Deskjet 1510 series, og klikk deretter på HP Deskjet 1510 series.
- 2. I skriverprogramvare klikker du på Kjøp og deretter på Kjøp rekvisita på nettet.

Det riktige patronnummeret vises når du bruker denne lenken.

Hvis du vil bestille originale HP-blekkpatroner til HP Deskjet 1510 series, går du til [www.hp.com/buy/](http://www.hp.com/buy/supplies) [supplies.](http://www.hp.com/buy/supplies) Hvis du blir bedt om det, velger du land/region, følger instruksjonene på skjermen for å velge produkt, og deretter klikker du på en av handlekoblingene på siden.

MERK: Elektronisk bestilling av blekkpatroner støttes ikke i alle land eller regioner. Hvis det ikke er tilgjengelig i ditt land / din region, kan du likevel vise informasjon om rekvisita og skrive ut en liste som du kan ha som referanse når du kjøper hos en lokal HP-forhandler.

## <span id="page-41-0"></span>Velge riktige blekkpatroner

HP anbefaler at du bruker originale HP-blekkpatroner. Originale HP-blekkpatroner er konstruert og testet sammen med HP-skrivere for å gi deg flotte resultater, gang etter gang.

# <span id="page-42-0"></span>Bytte ut blekkpatroner

### Slik bytter du ut blekkpatronene

- 1. Kontroller at produktet er slått på.
- 2. Legg i papir.
- 3. Ta ut blekkpatronen.
	- a. Åpne blekkpatrondekselet og vent til blekkpatronvognen har flyttet seg til midten av skriveren.

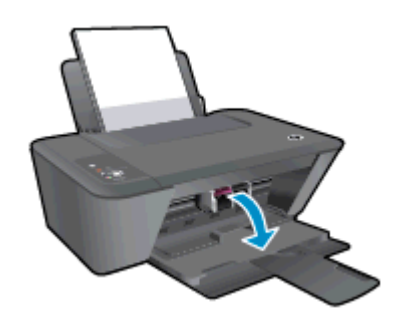

b. Trykk ned for å løsne blekkpatronen, og ta den deretter ut av sporet.

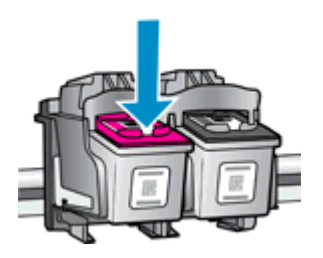

- 4. Sett inn en ny blekkpatron.
	- a. Ta blekkpatronen ut av emballasjen.

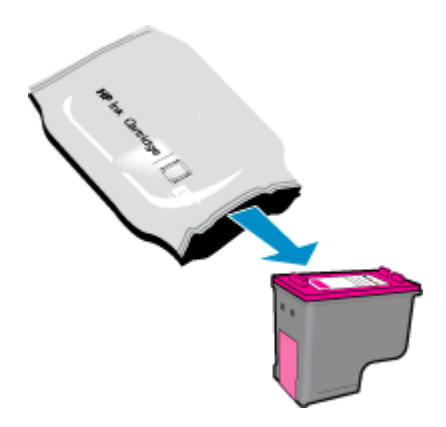

b. Fjern plasttapen ved hjelp av den rosa fliken.

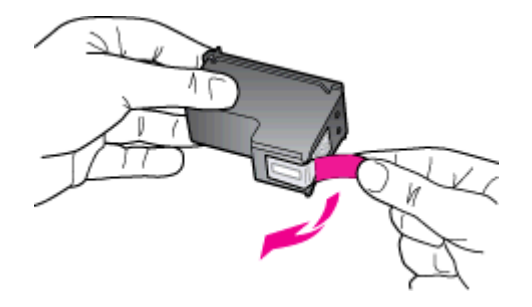

c. Skyv blekkpatronen inn i sporet til den klikker på plass.

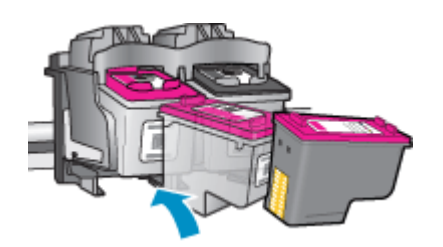

d. Lukk blekkpatrondekslet.

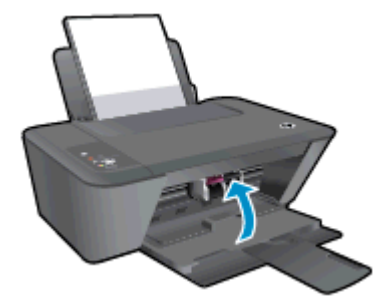

**MERK:** HP skriverprogramvare ber deg om å justere patronene når du skal skrive ut et dokument etter å ha satt inn en ny patron.

### <span id="page-44-0"></span>Bruke enkeltpatronmodus

Bruk enkeltpatronmodus for å bruke HP Deskjet 1510 series med bare én blekkpatron. Enkeltpatronmodus startes når en av blekkpatronene fjernes fra blekkpatronvognen. I enkeltpatronmodus kan skriveren kopiere dokumenter og skrive ut jobber fra datamaskinen.

MERK: Når HP Deskjet 1510 series bruker enkeltpatronmodus, vises en melding på skjermen. Hvis meldingen vises og det er satt inn to blekkpatroner i skriveren, må du kontrollere at beskyttelsestapen av plast er fjernet fra begge blekkpatronene. Når beskyttelsestapen av plast dekker patronkontaktene, registrerer ikke skriveren at patronen er satt inn.

### Avslutte enkeltpatronmodus

Sett inn både svart og trefargers patron i HP Deskjet 1510 series for å avslutte enkeltpatronmodus.

### <span id="page-45-0"></span>Informasjon om blekkpatrongaranti

Garantien for HP-blekkpatronen gjelder når patronen er brukt i den angitte HP-utskriftsenheten. Denne garantien dekker ikke HP-blekkpatroner som er etterfylt, bearbeidet, endret, anvendt feilaktig eller manipulert.

I garantiperioden er patronen dekket så lenge HP-blekket ikke er brukt opp og utløpsdatoen for garantien ikke er nådd. Utløspdatoen for garantien, i formatet ÅÅÅÅ/MM/DD, finnes på patronen slik:

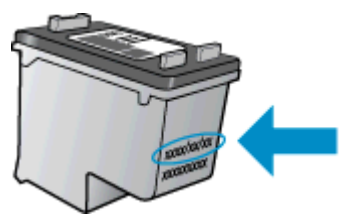

Se den trykte dokumentasjonen som fulgte med skriveren, for å få en kopi av HPs erklæring om begrenset garanti.

### <span id="page-46-0"></span>Tips for arbeid med blekkpatroner

Bruk disse tipsene når du arbeider med blekkpatroner:

- For å beskytte patronene mot uttørking bør du alltid slå av skriveren med På-knappen og vente til På-lampen slukker.
- Ikke åpne eller ta av teipen på blekkpatroner før du er klar til å installere dem. Hvis du lar teipen sitte på, reduseres fordampingen av blekk.
- Sett inn blekkpatronene i de riktige sporene. Fargen og ikonet på hver blekkpatron skal stemme med fargen og ikonet for hvert spor. Pass på at blekkpatronene klikker på plass.
- Når du har satt inn nye blekkpatroner, må du justere skriveren for best utskriftskvalitet. Se [Forbedre utskriftskvaliteten på side 50](#page-53-0) hvis du vil ha mer informasjon.
- Når Beregnede blekknivåer i skriverprogramvaren viser at én eller begge blekkpatronene har lite blekk, bør du vurdere å få tak i nye patroner for å unngå mulige utskriftsavbrudd. Du trenger ikke å bytte ut blekkpatronen før utskriftskvaliteten blir uakseptabel. Se [Bytte ut blekkpatroner](#page-42-0) [på side 39](#page-42-0) hvis du vil ha mer informasjon.
- Hvis du tar ut en blekkpatron fra skriveren, må du prøve å sette den inn igjen så snart som mulig. Hvis blekkpatroner oppbevares utenfor skriveren uten beskyttelse, tørker de inn.

# 7 Tilkobling

Denne delen inneholder følgende emner:

- [Koble til en ny skriver](#page-49-0)
- [USB-tilkobling](#page-50-0)

### <span id="page-49-0"></span>Koble til en ny skriver

Hvis du ikke har koblet skriveren til datamaskinen, eller hvis du ønsker å koble en ny skriver av samme modell til datamaskinen, kan du bruke funksjonen Koble til en ny skriver for å konfigurere tilkoblingen.

**MERK:** Bruk denne metoden hvis du allerede har installert skriverprogramvare.

- 1. Gjør ett av følgende, avhengig av operativsystemet:
	- Windows 8: På Start-skjermbildet høyreklikker du på et tomt område på skjermen og klikker deretter på Alle apper på programlinjen.
	- Windows 7, Windows Vista og Windows XP: Klikk på Start fra datamaskinens skrivebord, velg Alle programmer, klikk på HP, og klikk deretter på HP Deskjet 1510 series.
- 2. Velg Skriveroppsett og programvare.
- 3. Velg Koble til en ny skriver. Følg veiledningen på skjermen.

### <span id="page-50-0"></span>USB-tilkobling

HP Deskjet 1510 series støtter en USB 2.0 High Speed-port på baksiden for tilkobling til en datamaskin.

#### Slik kobler du til skriveren med USB-kabelen

1. Sett inn skriverprogramvare-CDen i datamaskinens CD-ROM-stasjon.

**MERK:** Ikke koble USB-kabelen til skriveren før du ser en melding om det.

- 2. Følg veiledningen på skjermen. Når du ser melding om det, kobler du skriveren til datamaskinen ved å velge USB på skjermbildet Tilkoblingsalternativer.
- 3. Følg veiledningen på skjermen.

Hvis skriverprogramvare er installert, vil skriveren fungere som en "plug and play"-enhet. Hvis programvaren ikke er installert, setter du inn CDen som fulgte med skriveren. Følg instruksjonene på skjermen.

# 8 Løse et problem

Denne delen inneholder følgende emner:

- [Forbedre utskriftskvaliteten](#page-53-0)
- [Fjerne fastkjørt papir](#page-57-0)
- [Kan ikke skrive ut](#page-60-0)
- [Løsne patronvognen](#page-63-0)
- [Identifisere en defekt patron](#page-64-0)
- [Klargjør skuffene](#page-65-0)
- [Løse problemer med kopiering og skanning](#page-66-0)
- **•** [Skriverfeil](#page-67-0)
- [Blekkpatronproblem](#page-68-0)
- [Patroner av eldre generasjon](#page-70-0)
- [HPs kundestøtte](#page-71-0)

### <span id="page-53-0"></span>Forbedre utskriftskvaliteten

MERK: For å beskytte patronene mot uttørking bør du alltid slå av skriveren med På-knappen og vente til På-lampen slukker.

Forbedre utskriftskvaliteten

- 1. Pass på at du bruker originale HP-blekkpatroner.
- 2. Kontroller skriverprogramvare for å forsikre deg om at du har valgt riktig papirtype og utskriftskvalitet fra Medier-listen.

I skriverprogramvare klikker du på Utskrift og skanning og deretter på Angi innstillinger for å åpne skriveregenskapene.

3. Kontroller de beregnede blekknivåene for å finne ut om det er lite blekk i patronene.

Du finner mer informasjon i [Kontrollere beregnede blekknivåer på side 36](#page-39-0). Hvis det er lite blekk i patronene, bør du vurdere å bytte dem ut.

4. Justere blekkpatronene.

#### Slik justerer du blekkpatronene

- a. Legg ubrukt vanlig hvitt papir med Letter- eller A4-størrelse i innskuffen.
- b. Gjør ett av følgende, avhengig av operativsystemet, for å åpne skriverprogramvare:
	- Windows 8: På Start-skjermbildet høyreklikker du på et tomt område på skjermen og klikker deretter på Alle programmer på programlinjen. Klikk deretter på ikonet med skriverens navn.
	- Windows 7, Windows Vista og Windows XP: Klikk på Start fra datamaskinens skrivebord, velg Alle programmer, klikk på HP, klikk på HP Deskjet 1510 series, og klikk deretter på HP Deskjet 1510 series.
- c. I skriverprogramvare klikker du på Utskrift og skanning, og deretter klikker du på Vedlikeholde skriveren for å åpne skriververktøykassen.

Skriververktøykassen vises.

d. Klikk på Juster blekkpatroner i kategorien Enhetstjenester.

Skriveren skriver ut en justeringsside.

e. Legg justeringsarket for blekkpatroner med forsiden ned i fremre, høyre hjørne på skannerglasset.

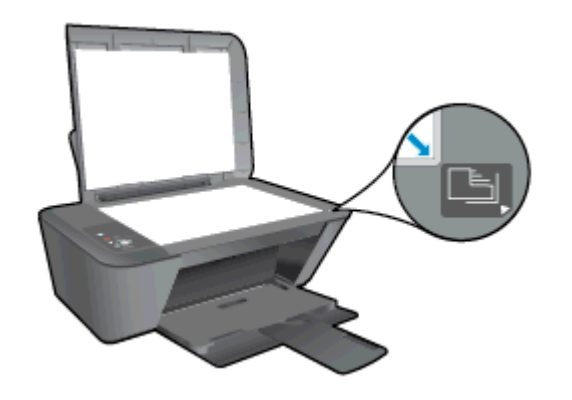

- f. Trykk på Start kopiering Svart-knappen. Skriveren justerer blekkpatronene. Resirkuler eller kast justeringsarket for blekkpatronene.
- 5. Skriv ut en diagnostikkside hvis det ikke er lite blekk igjen i patronene.

### Slik skriver du ut en diagnostikkside

- a. Legg ubrukt vanlig hvitt papir med Letter- eller A4-størrelse i innskuffen.
- b. Gjør ett av følgende, avhengig av operativsystemet, for å åpne skriverprogramvare:
	- Windows 8: På Start-skjermbildet høyreklikker du på et tomt område på skjermen og klikker deretter på Alle programmer på programlinjen. Klikk deretter på ikonet med skriverens navn.
	- Windows 7, Windows Vista og Windows XP: Klikk på Start fra datamaskinens skrivebord, velg Alle programmer, klikk på HP, klikk på HP Deskjet 1510 series, og klikk deretter på HP Deskjet 1510 series.
- c. I skriverprogramvare klikker du på Utskrift og skanning, og deretter klikker du på Vedlikeholde skriveren for å åpne skriververktøykassen.
- d. Klikk på Skriv ut diagnostikkinformasjon i kategorien Enhetsrapporter for å skrive ut en diagnostikkside.

e. Se på de blå, magenta, gule og svarte boksene på diagnostikksiden.

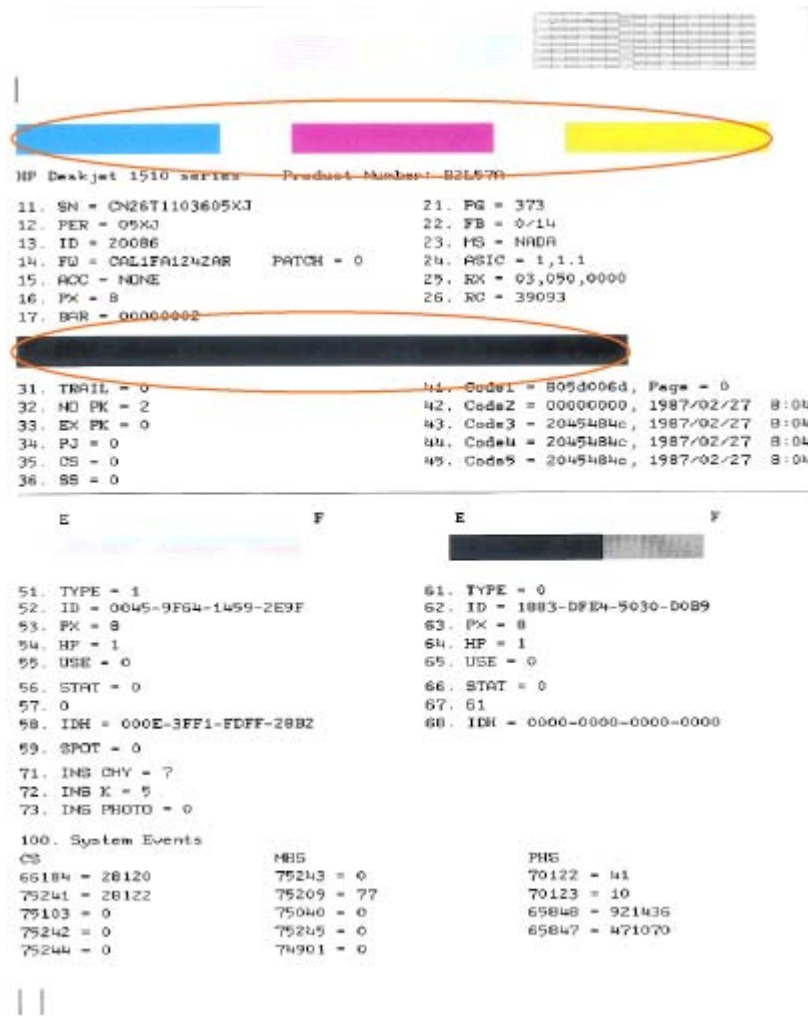

6. Rengjør blekkpatronene automatisk hvis diagnostikksiden viser striper eller manglende farger i boksene med farger og svart.

#### Rengjøre blekkpatronene automatisk

- a. Legg ubrukt vanlig hvitt papir med Letter- eller A4-størrelse i innskuffen.
- b. Gjør ett av følgende, avhengig av operativsystemet, for å åpne skriverprogramvare:
	- Windows 8: På Start-skjermbildet høyreklikker du på et tomt område på skjermen og klikker deretter på Alle programmer på programlinjen. Klikk deretter på ikonet med skriverens navn.
	- Windows 7, Windows Vista og Windows XP: Klikk på Start fra datamaskinens skrivebord, velg Alle programmer, klikk på HP, klikk på HP Deskjet 1510 series, og klikk deretter på HP Deskjet 1510 series.
- **c.** I skriverprogramvare klikker du på **Utskrift og skanning**, og deretter klikker du på Vedlikeholde skriveren for å åpne skriververktøykassen.
- d. Klikk på Rengjør blekkpatroner i kategorien Enhetstjenester. Følg veiledningen på skjermen.

Hvis løsningene ovenfor ikke løste problemet, [klikker du her for mer problemløsingsinformasjon på](http://h20180.www2.hp.com/apps/Nav?h_pagetype=s-924&h_client=s-h-e004-01&h_keyword=lp70004-all-DJ1510&h_lang=no&h_cc=no) [Internett.](http://h20180.www2.hp.com/apps/Nav?h_pagetype=s-924&h_client=s-h-e004-01&h_keyword=lp70004-all-DJ1510&h_lang=no&h_cc=no)

## <span id="page-57-0"></span>Fjerne fastkjørt papir

Følg disse trinnene for å fjerne fastkjørt papir.

### Fjerne fastkjørt papir fra innskuffen

- 1. Trykk på Avbryt-knappen for å prøve å fjerne det fastkjørte papiret automatisk. Hvis det ikke virker, må du fjerne papiret manuelt.
- 2. Dra papiret forsiktig ut av innskuffen.

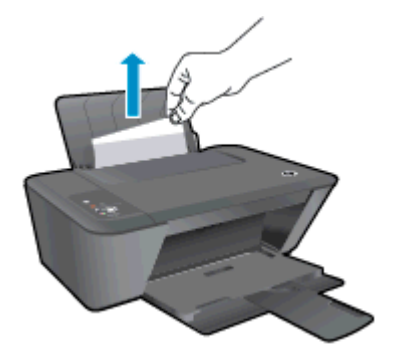

3. Trykk på Start kopiering Svart- eller Start kopiering Farge-knappen på kontrollpanelet for å fortsette med gjeldende jobb.

### Fjerne fastkjørt papir fra utskuffen

- 1. Trykk på Avbryt-knappen for å prøve å fjerne det fastkjørte papiret automatisk. Hvis det ikke virker, må du fjerne papiret manuelt.
- 2. Dra det fastkjørte papiret forsiktig ut av utskuffen.

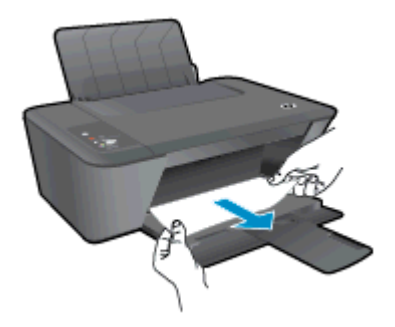

3. Trykk på Start kopiering Svart- eller Start kopiering Farge-knappen på kontrollpanelet for å fortsette med gjeldende jobb.

#### Fjerne fastkjørt papir fra blekkpatronområdet

1. Trykk på Avbryt-knappen for å prøve å fjerne det fastkjørte papiret automatisk. Hvis det ikke virker, må du fjerne papiret manuelt.

2. Du må kanskje åpne blekkpatrondekselet og skyve blekkpatronvognen mot høyre for å få tak i papiret.

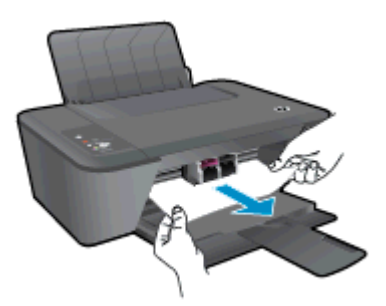

3. Trykk på Start kopiering Svart- eller Start kopiering Farge-knappen på kontrollpanelet for å fortsette med gjeldende jobb.

### Fjerne fastkjørt papir inni skriveren

- 1. Trykk på Avbryt-knappen for å prøve å fjerne det fastkjørte papiret automatisk. Hvis det ikke virker, må du fjerne papiret manuelt.
- 2. Åpne utrenskingsdekselet i bunnen av skriveren. Trykk på tappene på begge sider av dekselet.

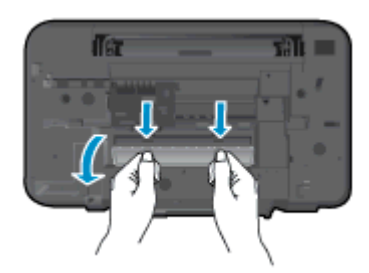

3. Fjern det fastkjørte papiret.

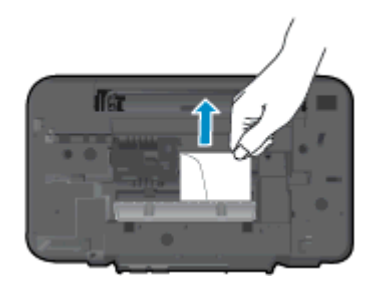

4. Lukk dekselet. Skyv dekselet forsiktig mot skriveren til begge låsene klikker på plass.

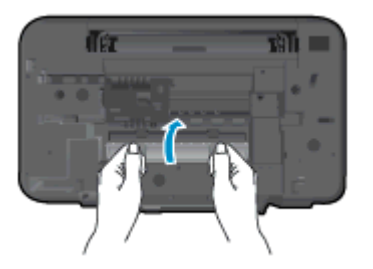

5. Trykk på Start kopiering Svart- eller Start kopiering Farge-knappen på kontrollpanelet for å fortsette med gjeldende jobb.

Hvis løsningene ovenfor ikke løste problemet, [klikker du her for mer problemløsingsinformasjon på](http://h20180.www2.hp.com/apps/Nav?h_pagetype=s-924&h_client=s-h-e004-01&h_keyword=lp70005-all-DJ1510&h_lang=no&h_cc=no) [Internett.](http://h20180.www2.hp.com/apps/Nav?h_pagetype=s-924&h_client=s-h-e004-01&h_keyword=lp70005-all-DJ1510&h_lang=no&h_cc=no)

#### Forhindre papirstopp

- Ikke legg for mye i innskuffen.
- Ta ut utskrevet papir av utskuffen ofte.
- Kontroller at papiret i innskuffen ligger flatt, og at kantene ikke er bøyd eller revet.
- Ikke bland forskjellige papirtyper og -størrelser i innskuffen. Hele papirbunken i innskuffen må være av samme type og størrelse.
- Juster papirbreddeskinnen i innskuffen slik at den ligger tett inntil papiret. Kontroller at papirbreddeskinnen ikke bøyer papiret i innskuffen.
- Ikke tving papiret for langt fremover i innskuffen.
- Du må ikke legge i papir mens skriveren skriver ut. Hvis skriveren er i ferd med å gå tom for papir, lar du den gå tom, og fyller deretter på igjen med papir.

Hvis løsningene ovenfor ikke løste problemet, [klikker du her for mer problemløsingsinformasjon på](http://h20180.www2.hp.com/apps/Nav?h_pagetype=s-924&h_client=s-h-e004-01&h_keyword=lp70005-all-DJ1510&h_lang=no&h_cc=no) [Internett.](http://h20180.www2.hp.com/apps/Nav?h_pagetype=s-924&h_client=s-h-e004-01&h_keyword=lp70005-all-DJ1510&h_lang=no&h_cc=no)

### <span id="page-60-0"></span>Kan ikke skrive ut

Hvis du har problemer med å skrive ut, kan du laste ned HP Utskrifts- og skannedoktor. Dette verktøyet kan løse problemet for deg automatisk. Klikk på riktig lenke for å laste ned verktøyet:

[Ta meg til nedlastingssiden for HP Utskrifts- og skannedoktor.](http://h20180.www2.hp.com/apps/Nav?h_pagetype=s-924&h_client=s-h-e004-01&h_keyword=lp70044-win&h_lang=no&h_cc=no)

**MERK:** Det er ikke sikkert at HP Utskrifts- og skannedoktor er tilgjengelig på alle språk.

#### Løse utskriftsproblemer

Kontroller at skriveren er slått på og at det er papir i innskuffen. Hvis du fremdeles ikke kan skrive ut, prøver du følgende i rekkefølge:

- 1. Se etter feilmeldinger fra skriverprogramvare, og løs dem ved å følge instruksjonene på skjermen.
- 2. Koble fra USB-kabelen og koble den til igjen
- 3. Kontroller at skriveren ikke er i stanset midlertidig eller frakoblet.

#### Slik kontrollerer du at skriveren ikke er i stanset midlertidig eller frakoblet

- a. Gjør ett av følgende, avhengig av operativsystemet:
	- Windows 8: Pek på eller trykk i øverste høyre hjørne av skjermen for å åpne Perlefeltet, klikk på Innstillinger-ikonet, klikk eller trykk på Kontrollpanel, og klikk eller trykk på Vis enheter og skrivere.
	- Windows 7: På Start-menyen i Windows klikker du på Enheter og skrivere.
	- Windows Vista: På Start-menyen i Windows klikker du på Kontrollpanel og så på Skrivere.
	- Windows XP: På Start-menyen i Windows klikker du på Kontrollpanel og så på Skrivere og telefakser.
- b. Dobbeltklikk på ikonet for skriveren eller høyreklikk på ikonet for skriveren, og velg Se hva som skrives ut for å åpne utskriftskøen.
- c. På Skriver-menyen må du kontrollere at det ikke er en hake ved siden av Stans utskrift midlertidig eller Bruk skriver frakoblet.
- d. Hvis du gjør endringer, prøver du å skrive ut igjen.
- 4. Kontroller at skriveren er angitt som standardskriver.

#### Slik kontrollerer du at skriveren er angitt som standardskriver

- a. Gjør ett av følgende, avhengig av operativsystemet:
	- Windows 8: Pek på eller trykk i øverste høyre hjørne av skjermen for å åpne Perlefeltet, klikk på Innstillinger-ikonet, klikk eller trykk på Kontrollpanel, og klikk eller trykk på Vis enheter og skrivere.
	- Windows 7: På Start-menyen i Windows klikker du på Enheter og skrivere.
- Windows Vista: På Start-menyen i Windows klikker du på Kontrollpanel og så på Skrivere.
- Windows XP: På Start-menyen i Windows klikker du på Kontrollpanel og så på Skrivere og telefakser.
- b. Kontroller at riktig skriver er angitt som standardskriver.

Standardskriveren har et avkrysningsmerke i en svart eller grønn sirkel ved siden av.

- c. Hvis feil skriver er angitt som standardskriver, høyreklikker du på riktig skriver og velger Angi som standardskriver.
- d. Prøv å bruke skriveren igjen.
- 5. Start utskriftstjenesten på nytt.

#### Slik starter du utskriftstjenesten på nytt

a. Gjør ett av følgende, avhengig av operativsystemet:

#### Windows 8

- i. Pek eller trykk i øverste høyre hjørne av skjermen for å åpne Perler-feltet, og klikk deretter på Innstillinger-ikonet.
- ii. Klikk eller trykk på Kontrollpanel, og klikk eller trykk på System og sikkerhet.
- iii. Klikk eller trykk på Administrative verktøy, og dobbeltklikk eller dobbelttrykk på Tjenester.
- iv. Høyreklikk eller berør og hold på Print Spooler og klikk på Egenskaper.
- v. I kategorien Generelt, ved siden av Oppstartstype, må du kontrollere at Automatisk er valgt.
- vi. Hvis tienesten ikke kjører allerede, klikker eller trykker du på Start under Tienestestatus, og deretter på OK.

### Windows 7

- i. På Start-menyen i Windows klikker du på Kontrollpanel, System og sikkerhet og så på Administrative verktøy.
- ii. Dobbeltklikk på Tjenester.
- iii. Høyreklikk på Print Spooler og klikk på Egenskaper.
- iv. I kategorien Generelt, ved siden av Oppstartstype, må du kontrollere at Automatisk er valgt.
- v. Hvis tjenesten ikke kjører allerede, klikker du på Start under Tienestestatus. Klikk deretter på OK.

### Windows Vista

- i. På Start-menyen i Windows klikker du på Kontrollpanel, System og vedlikehold, Administrative verktøy.
- ii. Dobbeltklikk på Tjenester.
- iii. Høyreklikk på Print Spooler-tjeneste og klikk på Egenskaper.
- iv. I kategorien Generelt, ved siden av Oppstartstype, må du kontrollere at Automatisk er valgt.
- v. Hvis tjenesten ikke kjører allerede, klikker du på Start under Tjenestestatus. Klikk deretter på OK.

### Windows XP

- i. På Start-menyen i Windows høyreklikker du på Min datamaskin.
- ii. Klikk på Håndter og deretter på Tjenester og programmer.
- iii. Dobbeltklikk på Tjenester og velg deretter Print Spooler.
- iv. Høyreklikk på Print Spooler og klikk på Start på nytt for å starte tjenesten på nytt.
- b. Kontroller at riktig skriver er angitt som standardskriver.

Standardskriveren har et avkrysningsmerke i en svart eller grønn sirkel ved siden av.

- c. Hvis feil skriver er angitt som standardskriver, høyreklikker du på riktig skriver og velger Angi som standardskriver.
- d. Prøv å bruke skriveren igjen.
- 6. Start datamaskinen på nytt.
- 7. Tøm utskriftskøen.

#### Slik tømmer du utskriftskøen

- a. Gjør ett av følgende, avhengig av operativsystemet:
	- Windows 8: Pek på eller trykk i øverste høyre hjørne av skjermen for å åpne Perlefeltet, klikk på Innstillinger-ikonet, klikk eller trykk på Kontrollpanel, og klikk eller trykk på Vis enheter og skrivere.
	- Windows 7: På Start-menyen i Windows klikker du på Enheter og skrivere.
	- Windows Vista: På Start-menyen i Windows klikker du på Kontrollpanel og så på Skrivere.
	- Windows XP: På Start-menyen i Windows klikker du på Kontrollpanel og så på Skrivere og telefakser.
- b. Dobbeltklikk på ikonet for din skriver for å åpne utskriftskøen.
- c. På Skriver-menyen klikker du på Avbryt alle dokumenter eller Fjern utskriftsdokument. Klikk deretter på Ja for å bekrefte.
- d. Hvis det fremdeles er dokumenter i køen, starter du datamaskinen på nytt og frosøker å skrive ut på nytt.
- e. Kontroller utskriftskøen igjen for å forsikre deg om at den er tom, og forsøk å skrive ut på nytt.

Hvis løsningene ovenfor ikke løste problemet, [klikker du her for mer problemløsingsinformasjon på](http://h20180.www2.hp.com/apps/Nav?h_pagetype=s-924&h_client=s-h-e004-01&h_keyword=lp70011-win-DJ1510&h_lang=no&h_cc=no) [Internett.](http://h20180.www2.hp.com/apps/Nav?h_pagetype=s-924&h_client=s-h-e004-01&h_keyword=lp70011-win-DJ1510&h_lang=no&h_cc=no)

### <span id="page-63-0"></span>Løsne patronvognen

Fjern eventuelle gjenstander, for eksempel papir, som blokkerer blekkpatronvognen.

Se [Fjerne fastkjørt papir på side 54](#page-57-0) hvis du vil ha mer informasjon.

**MERK:** Ikke verktøy eller andre objekter til å fjerne fastkjørt papir. Utvis alltid forsiktighet når du fjerner fastkjørt papir fra innsiden av skriveren.

Klikk her for å koble til Internett for mer informasjon.

### <span id="page-64-0"></span>Identifisere en defekt patron

Hvis lampen for både den trefargers og den svarte patronen blinker og På-lampen er tent, kan det skyldes at det fremdeles er tape på begge patronene, at de har svært lite blekk eller eller at patronene mangler. Først må du undersøke om den rosa tapen er fjernet fra begge patronene, og deretter om begge blekkpatronene er satt inn. Hvis begge blekkpatronlampene fremdeles blinker, kan den ene eller begge patronene være defekt. Gjør følgende for å finne ut om én patron er defekt:

- 1. Ta ut den svarte blekkpatronen.
- 2. Lukk blekkpatrondekslet.
- 3. Hvis På-lampen blinker raskt, bytter du ut den trefargers patronen. Hvis På-lampen ikke blinker, bytter du ut den svarte blekkpatronen.

# <span id="page-65-0"></span>Klargjør skuffene

### Åpne utskuffen

**▲** Utskuffen må være åpen før utskriften starter.

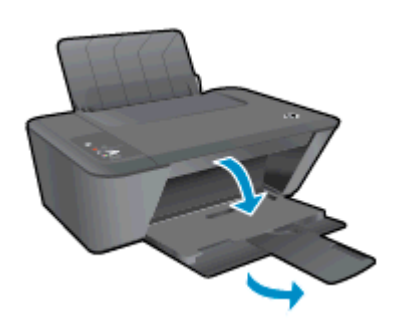

### Lukk blekkpatrondekselet

**▲** Blekkpatrondekselet må være lukket før utskriften kan starte.

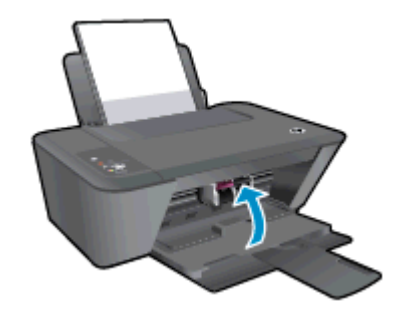

Klikk her for å koble til Internett for mer informasjon.

### <span id="page-66-0"></span>Løse problemer med kopiering og skanning

HP har HP Utskrifts- og skannedoktor (bare Windows) som kan hjelpe med å løse mange vanlige skanneproblemer.

MERK: Det er ikke sikkert at HP Utskrifts- og skannedoktor er tilgjengelig på alle språk.

[Ta meg til nedlastingssiden for HP Utskrifts- og skannedoktor.](http://h20180.www2.hp.com/apps/Nav?h_pagetype=s-924&h_client=s-h-e004-01&h_keyword=lp70044-win&h_lang=no&h_cc=no)

Lær mer om hvordan du løser skanneproblemer. [Klikk her for å koble til Internett for mer informasjon](http://h20180.www2.hp.com/apps/Nav?h_pagetype=s-924&h_client=s-h-e004-01&h_keyword=lp70003-win-DJ1510&h_lang=no&h_cc=no).

Lær hvordan du løser kopieringsproblemer. [Klikk her for å koble til Internett for mer informasjon.](http://h20180.www2.hp.com/apps/Nav?h_pagetype=s-924&h_client=s-h-e004-01&h_keyword=lp70034-all-DJ1510&h_lang=no&h_cc=no)

# <span id="page-67-0"></span>**Skriverfeil**

Løse skriverfeil.

**▲** Slå skriveren av og på igjen. Kontakt HP hvis det ikke løser problemet.

[Kontakt HPs kundestøtte for hjelp.](http://h20180.www2.hp.com/apps/Nav?h_pagetype=s-001&h_page=hpcom&h_client=s-h-e010-1&h_product=5157551,5285088&h_lang=no&h_cc=no)

### <span id="page-68-0"></span>Blekkpatronproblem

Prøv først å ta ut blekkpatronene og så sette dem inn igjen. Hvis dette ikke hjelper, rengjør du blekkpatronkontaktene. Hvis problemet fremdeles ikke er løst, bytter du ut blekkpatronene. Du finner mer informasjon i [Bytte ut blekkpatroner på side 39.](#page-42-0)

### Rengjør blekkpatronkontaktene

- A FORSIKTIG: Rengjøringsprosedyren skal bare ta noen få minutter. Pass på at blekkpatronene blir satt inn igjen i skriveren så snart som mulig. Du bør ikke la blekkpatronene være utenfor skriveren i mer enn 30 minutter. Det kan føre til skade på både skrivehodet og blekkpatronene.
	- 1. Kontroller at produktet er slått på.
	- 2. Åpne blekkpatrondekselet og vent til blekkpatronvognen har flyttet seg til midten av skriveren.

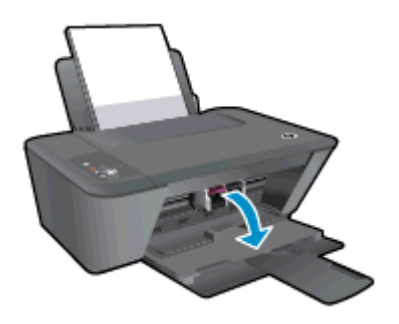

3. Ta ut blekkpatronen som er angitt av den blinkende blekkpatronlampen på kontrollpanelet.

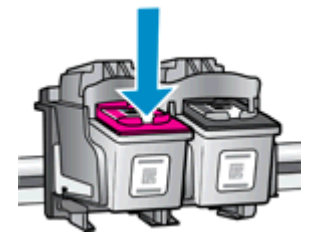

4. Hold blekkpatronen i sidene med bunnen vendt opp og finn frem til de elektriske kontaktene.

De elektriske kontaktene er de små, gullfargede prikkene på blekkpatronen.

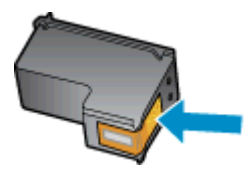

5. Tørk av kontaktene med en tørr bomullspinne eller lofri klut.

A FORSIKTIG: Vær forsiktig slik at du bare tørker av kontaktene og ikke smører noe av blekket eller annen forurensing på andre deler av blekkpatronen.

6. Finn frem til kontaktene på patronvognen inne i skriveren.

Skriverkontaktene er settet med gullfargede forhøyninger som er plassert i forhold til kontaktene på blekkpatronen.

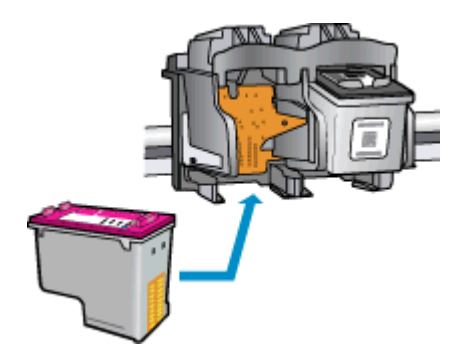

- 7. Bruk en tørr bomullspinne eller lofri klut til å tørke av kontaktene.
- 8. Sett inn blekkpatronen igjen.
- 9. Lukk blekkpatrondekselet og se om feilmeldingen er forsvunnet.
- 10. Hvis du fremdeles får feilmeldingen, slår du skriveren av og deretter på igjen.

**MERK:** Hvis én blekkpatron forårsaker problemet, kan du ta den ut og bruke enkeltpatronmodus til å skrive ut med HP Deskjet 1510 series med bare én blekkpatron.

Klikk her for å koble til Internett for mer informasjon.

### <span id="page-70-0"></span>Patroner av eldre generasjon

Du må bruke en nyere versjon av denne patronen. I de fleste tilfeller kan du identifisere en nyere versjon av patronen ved å se på utsiden av patronesken og finne ut når garantien utløper.

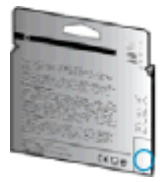

Hvis den sier 'v1' flere steder til høyre for datoen, er patronen den oppdaterte nyere versjonen. Hvis det er en eldre generasjon, kontakter du HPs kundestøtte for å få hjelp eller ny patron.

[Klikk her for å koble til Internett for mer informasjon](http://h20180.www2.hp.com/apps/Nav?h_pagetype=s-924&h_client=s-h-e004-01&h_keyword=lp70036-all&h_lang=no&h_cc=no).

### <span id="page-71-0"></span>HPs kundestøtte

- **Registrer skriver**
- Kundestøtteprosessen
- HPs kundestøtte via telefon
- [Andre garantialternativer](#page-72-0)

### Registrer skriver

Ved å sette av noen få minutter til registrering vil du få raskere service, mer effektiv støtte og varsler om produktstøtte. Hvis du ikke registrerte skriveren da du installerte programvaren, kan du registrere nå på <http://www.register.hp.com>.

### Kundestøtteprosessen

### Følg denne fremgangsmåten hvis du har problemer:

- 1. Slå opp i dokumentasjonen som fulgte med skriveren.
- 2. Besøk HPs nettsted for kundestøtte på [www.hp.com/support.](http://h20180.www2.hp.com/apps/Nav?h_pagetype=s-001&h_page=hpcom&h_client=s-h-e010-1&h_product=5157551,5285088&h_lang=no&h_cc=no)

HPs kundestøtte online er tilgjengelig for alle HP-kunder. Det er den raskeste kilden til oppdatert produktinformasjon og eksperthjelp, og omfatter følgende:

- Rask tilgang til kvalifiserte kundestøttespesialister
- Programvare- og driveroppdateringer for skriveren
- Nyttig informasjon om feilsøking av vanlige problemer
- Proaktive skriveroppdateringer, kundestøttevarsler og HP Newsgrams som du får tilgang til når du registrerer skriveren
- 3. Ring HPs kundestøtte.

Kundestøttealternativer og -tilgjengelighet varierer med skriver, land/region og språk.

### HPs kundestøtte via telefon

Telefonstøttealternativer og tilgjengelighet varierer, avhengig av skriver, land/region og språk.

Denne delen inneholder følgende emner:

- [Telefonstøtteperiode](#page-72-0)
- [Ringe kundestøtte](#page-72-0)
- [Telefonnumre til kundestøtte](#page-72-0)
- [Etter telefonstøtteperioden](#page-72-0)
#### <span id="page-72-0"></span>Telefonstøtteperiode

Ett års telefonstøtte er tilgjengelig i Nord-Amerika, Asia/Stillehavsområdet og Latin-Amerika (inkludert Mexico). For å finne varigheten av gratis telefonstøtte i Europa, Midt-Østen og Afrika kan du gå til [www.hp.com/support](http://h20180.www2.hp.com/apps/Nav?h_pagetype=s-001&h_page=hpcom&h_client=s-h-e010-1&h_product=5157551,5285088&h_lang=no&h_cc=no). Vanlige telefonkostnader kommer i tillegg.

#### Ringe kundestøtte

Ha datamaskinen og HP-skriveren foran deg når du ringer HPs kundestøtte. Vær forberedt på å oppgi følgende informasjon:

- Produktnavn (finnes på produktet, f.eks. HP Deskjet 1510, HP Deskjet Ink Advantage 1515)
- Produktnummer (finnes på innsiden av blekkpatrondekselet)

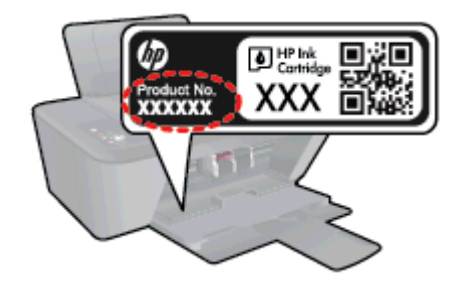

- Serienummer (finnes på baksiden eller undersiden av skriveren)
- Meldinger som vises når situasjonen oppstår
- Vær forberedt på å svare på disse spørsmålene:
	- Har denne situasjonen oppstått før?
	- Kan du gjenskape situasjonen?
	- Hadde du nylig lagt til ny maskinvare eller programvare på datamaskinen da denne situasjonen oppsto?
	- Skjedde det noe annet før denne situasjonen oppstod (for eksempel torden, skriveren ble flyttet osv.)?

#### Telefonnumre til kundestøtte

Du finner den nyeste HP-listen over telefonnumre til kundestøtte, og informasjon om kostnader, på [www.hp.com/support](http://h20180.www2.hp.com/apps/Nav?h_pagetype=s-001&h_page=hpcom&h_client=s-h-e010-1&h_product=5157551,5285088&h_lang=no&h_cc=no).

#### Etter telefonstøtteperioden

Etter at telefonstøtteperioden er utløpt, kan du få hjelp fra HP mot en avgift. Hjelp kan også være tilgjengelig på HPs nettsted for kundestøtte: [www.hp.com/support.](http://h20180.www2.hp.com/apps/Nav?h_pagetype=s-001&h_page=hpcom&h_client=s-h-e010-1&h_product=5157551,5285088&h_lang=no&h_cc=no) Kontakt HP-forhandleren eller ring telefonnummeret til kundestøtte for ditt land eller din region for å finne ut mer om kundestøttealternativer.

## Andre garantialternativer

Utvidede garantiordninger er tilgjengelig for HP Deskjet 1510 series mot en tilleggskostnad. Gå til [www.hp.com/support](http://h20180.www2.hp.com/apps/Nav?h_pagetype=s-001&h_page=hpcom&h_client=s-h-e010-1&h_product=5157551,5285088&h_lang=no&h_cc=no), velg land/region og språk, og utforsk deretter området for tjenester og garantier for å finne informasjon om de utvidede serviceplanene.

# A Teknisk informasjon

De tekniske spesifikasjonene og informasjon om internasjonale forskrifter for HP Deskjet 1510 series finnes i denne delen.

Du finner flere spesifikasjoner i den trykte dokumentasjonen som fulgte med HP Deskjet 1510 series.

Denne delen inneholder følgende emner:

- [merknader fra Hewlett-Packard Company](#page-75-0)
- **•** [Produktspesifikasjoner](#page-76-0)
- [Program for miljømessig produktforvaltning](#page-79-0)
- [Informasjon om forskrifter](#page-82-0)

## <span id="page-75-0"></span>merknader fra Hewlett-Packard Company

Informasjonen i dette materialet kan endres uten varsel.

Med enerett. Reproduksjon, tilpasning eller oversetting av dette materialet er forbudt uten skriftlig forhåndstillatelse fra Hewlett-Packard, med unntak av det som er tillatt ifølge lover om opphavsrett. De eneste garantiene som innrømmes for HP-produkter og tjenester er de som eksplisitt fremkommer i garantierklæringene som følger med slike produkter og tjenester. Ingen deler i dette materialet skal fortolkes som en ekstra garanti. HP skal ikke holdes ansvarlig for redaksjonelle feil eller utelatelser som finnes i dette dokumentet.

© 2012 Hewlett-Packard Development Company, L.P.

Microsoft®, Windows ®, Windows® XP, Windows Vista®, Windows® 7 og Windows® 8 er registrerte varemerker i USA for Microsoft Corporation.

## <span id="page-76-0"></span>Produktspesifikasjoner

Denne delen inneholder tekniske spesifikasjoner for din HP Deskjet 1510 series. Du finner flere produktspesifikasjoner i produktets dataark på [www.hp.com/support](http://h20180.www2.hp.com/apps/Nav?h_pagetype=s-001&h_page=hpcom&h_client=s-h-e010-1&h_product=5157551,5285088&h_lang=no&h_cc=no).

- **Systemkrav**
- Miljøspesifikasjoner
- **Innskuffkapasitet**
- **[Utskuffkapasitet](#page-77-0)**
- [Papirstørrelse](#page-77-0)
- [Papirvekt](#page-77-0)
- [Utskriftsspesifikasjoner](#page-77-0)
- [Spesifikasjoner for kopiering](#page-77-0)
- [Spesifikasjoner for skanning](#page-77-0)
- [Utskriftsoppløsning](#page-78-0)
- **[Strømspesifikasjoner](#page-78-0)**
- **[Blekkpatronkapasitet](#page-78-0)**
- [Akustisk informasjon](#page-78-0)

### **Systemkrav**

Programvare- og systemkrav finnes i Viktig-filen.

Hvis du ønsker informasjon om fremtidige operativsystemversjoner og støtte, kan du besøke HPs nettsted for kundestøtte på [www.hp.com/support](http://h20180.www2.hp.com/apps/Nav?h_pagetype=s-001&h_page=hpcom&h_client=s-h-e010-1&h_product=5157551,5285088&h_lang=no&h_cc=no).

## Miljøspesifikasjoner

- Anbefalt driftstemperaturområde: 15 ºC til 32 ºC (59 ºF til 90 ºF)
- Tillatt driftstemperaturområde: 5 ºC til 40 ºC (41 ºF til 104 ºF)
- Luftfuktighet: 15% til 80% RF, ikke-kondenserende; 28 °C maksimalt duggpunkt
- Temperatur når ikke i bruk (oppbevaring): –40 ºC til 60 ºC (–40 ºF til 140 ºF)
- Ved sterke elektromagnetiske felter kan utdata fra HP Deskjet 1510 series påvirkes i noen grad.
- HP anbefaler at du bruker en USB-kabel mindre enn eller lik 3 m (10 fot) for å minimere støy som skyldes felt med potensielt høye elektromagnetiske verdier

#### Innskuffkapasitet

Vanlige papirark (80 g/m²): Opptil 50 Konvolutter: Opptil 5

<span id="page-77-0"></span>Indekskort: Opptil 20

Fotopapir: Opptil 20

## Utskuffkapasitet

Vanlige papirark (80 g/m²): Opptil 30 Konvolutter: Opptil 5 Indekskort: Opptil 10

Fotopapir: Opptil 10

## Papirstørrelse

Se i skriverprogramvaren hvis du vil ha en fullstendig liste over størrelser som støttes.

## Papirvekt

Vanlig papir: 64 til 90 g/m² (16 til 24 pund) Konvolutter: 75 til 90 g/m² (20 til 24 pund) Kort: Opptil 200 g/m² (indekskort maksimalt 110 pund) Fotopapir: Opptil 280 g/m² (75 pund)

## Utskriftsspesifikasjoner

- Utskriftshastighetene varierer, avhengig av hvor sammensatt dokumentet er.
- Metode: termisk blekkskriver (drop-on-demand)
- Språk: PCL3 GUI

## Spesifikasjoner for kopiering

- Digital bildebehandling
- Kopieringshastigheten varierer etter modell og kompleksiteten til dokumentet

## Spesifikasjoner for skanning

● Oppløsning: opptil 1200 x 1200 ppi optisk

Se skannerprogramvaren for å finne mer informasjon om ppi-oppløsning.

- Farge: 24-bits farger, 8-bits gråtoner (256 gråtoner)
- Maksimal skannestørrelse fra glasset: 21,6 x 29,7 cm (8,5 x 11,7 tommer)

## <span id="page-78-0"></span>Utskriftsoppløsning

#### **Utkastmodus**

- Fargeinndata/svart gjengivelse: 300 x 300 dpi
- Utskrift (svart/farge): Automatic (Automatisk)

#### Normal modus

- Fargeinndata/svart gjengivelse: 600 x 300 dpi
- Utskrift (svart/farge): Automatic (Automatisk)

#### Vanlig-Best-modus

- Fargeinndata/svart gjengivelse: 600 x 600 dpi
- Utskrift (svart/farge): Automatic (Automatisk)

#### Foto-Best-modus

- Fargeinndata/svart gjengivelse: 600 x 600 dpi
- Utskrift (svart/farge): Automatic (Automatisk)

#### Maksimal oppløsning

- Fargeinndata/svart gjengivelse: 1200 x 1200 dpi
- Utskrift: Automatisk (svart), 4800 x 1200 optimerte dpi (farge)

### Strømspesifikasjoner

#### 0957-2385

- **•** Inngangsspenning:  $100 240$  V vs  $(+/- 10%)$
- Inngangsfrekvens: 50/60 Hz (+/- 3Hz)

#### 0957-2403

- **•** Inngangsspenning:  $200 240$  V vs  $(+/- 10%)$
- Inngangsfrekvens: 50/60 Hz (+/- 3Hz)

MERK: Bruk bare strømadapteren som er levert av HP.

## Blekkpatronkapasitet

Besøk [www.hp.com/go/learnaboutsupplies](http://www.hp.com/go/learnaboutsupplies) for å finne informasjon om beregnet kapasitet.

## Akustisk informasjon

Hvis du har Internett-tilgang, kan du få lydinformasjon fra følgende HP-nettsted: Gå til: [www.hp.com/](http://www.hp.com/support) [support](http://www.hp.com/support).

## <span id="page-79-0"></span>Program for miljømessig produktforvaltning

Hewlett-Packard forplikter seg til å produsere kvalitetsprodukter på en miljøvennlig måte. Dette produktet er utformet med tanke på resirkulering. Antallet materialer er holdt på et minimum, samtidig som vi sikrer tilfredsstillende funksjonalitet og pålitelighet. Ulike materialer er utformet slik at de enkelt kan skilles. Festeanordninger og andre tilkoblinger er enkle å finne, komme til og fjerne ved hjelp av vanlige verktøy. Viktige deler er konstruert med tanke på lett tilgjengelighet for effektiv demontering og reparasjon.

Hvis du vil ha mer informasjon, kan du besøke HP-nettstedet Commitment to the Environment på:

[www.hp.com/hpinfo/globalcitizenship/environment/index.html](http://www.hp.com/hpinfo/globalcitizenship/environment/index.html)

- **Miljøtips**
- **Papirbruk**
- Plastdeler
- Dataark for materialsikkerhet (MSDS)
- [Gjenvinningsprogram](#page-80-0)
- [HPs resirkuleringsprogram for Inkjet-rekvisita](#page-80-0)
- **[Strømforbruk](#page-80-0)**
- **•** [Hvilemodus](#page-80-0)
- [Avfall som avhendes av brukere](#page-80-0)
- [Kjemiske stoffer](#page-81-0)
- [Restriksjoner for farlige stoffer \(Ukraina\)](#page-81-0)
- [Restriksjoner for farlige stoffer \(India\)](#page-81-0)

## Miljøtips

HP har forpliktet seg til å hjelpe kunder med å redusere belastningen på miljøet. Gå til nettstedet HP Environmental Programs and Initiatives for å finne mer informasjon om HPs miljøinitiativer.

[www.hp.com/hpinfo/globalcitizenship/environment/](http://www.hp.com/hpinfo/globalcitizenship/environment/)

## Papirbruk

Dette produktet egner seg for bruk av resirkulert papir i henhold til DIN 19309 og EN 12281:2002.

### Plastdeler

Plastdeler som veier over 25 gram, er merket i henhold til internasjonale standarder, slik at det er lettere å identifisere plast for resirkulering ved slutten av produktlevetiden.

## Dataark for materialsikkerhet (MSDS)

Dataark for materialsikkerhet finner du på HPs nettsted

[www.hp.com/go/msds](http://www.hp.com/go/msds)

## <span id="page-80-0"></span>Gjenvinningsprogram

HP tilbyr stadig flere retur- og resirkuleringsordninger i mange land/regioner, og samarbeider med noen av de største resirkuleringssenterne for elektronikkprodukter over hele verden. HP sparer på ressursene ved å videreselge noen av sine mest populære produkter. Hvis du ønsker mer informasjon om resirkulering av HP-produkter, kan du besøke:

[www.hp.com/hpinfo/globalcitizenship/environment/recycle/](http://www.hp.com/hpinfo/globalcitizenship/environment/recycle/)

## HPs resirkuleringsprogram for Inkjet-rekvisita

HP forplikter seg til å ta hensyn til miljøet. En resirkuleringsordning for HP Inkjet-rekvisita er tilgjengelig i mange land/regioner, slik at du kan resirkulere brukte blekkpatroner gratis. Du finner mer informasjon på følgende nettsted:

[www.hp.com/hpinfo/globalcitizenship/environment/recycle/](http://www.hp.com/hpinfo/globalcitizenship/environment/recycle/)

## Strømforbruk

Utskrifts- og bildebehandlingsutstyr fra Hewlett-Packard som er merket med ENERGY STAR® logoen, er kvalifisert i henhold til U.S. Environmental Protection Agencys ENERGY STARspesifikasjoner for bildebehandlingsutstyr. Følgende merke vil vises på ENERGY STAR-kvalifiserte bildebehandlingsprodukter:

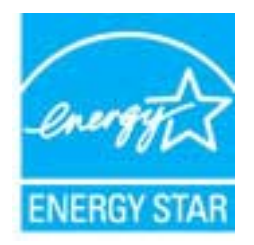

Mer informasjon om ENERGY STAR-kvalifiserte modeller av bildebehandlingsprodukter finnes på: [www.hp.com/go/energystar](http://www.hp.com/go/energystar)

## **Hvilemodus**

- Strømforbruket reduseres i hvilemodus.
- Etter det første skriveroppsettet vil skriveren settes i hvilemodus etter 5 minutter uten aktivitet.
- Denne tiden kan ikke endres.

### Avfall som avhendes av brukere

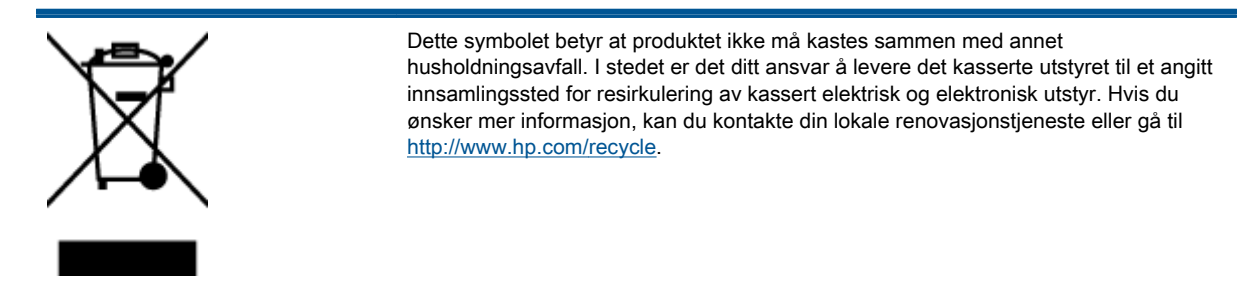

## <span id="page-81-0"></span>Kjemiske stoffer

HP er forpliktet til å gi kundene informasjon om de kjemiske substansene i våre produkter for å overholde juridiske krav som REACH (Forskrift EC No 1907/2006 fra Europaparlamentet og -rådet). Du finner en rapport med kjemisk informasjon for dette produktet på [www.hp.com/go/reach](http://www.hp.com/go/reach).

## Restriksjoner for farlige stoffer (Ukraina)

#### Технічний регламент щодо обмеження використання небезпечних речовин (Україна)

Обладнання відповідає вимогам Технічного регламенту щодо обмеження використання деяких небезпечних речовин в електричному та електронному обладнанні, затвердженого постановою Кабінету Міністрів України від 3 грудня 2008 № 1057

## Restriksjoner for farlige stoffer (India)

#### Restriction of hazardous substances (India)

This product complies with the "India E-waste (Management and Handling) Rule 2011" and prohibits use of lead, mercury, hexavalent chromium, polybrominated biphenyls or polybrominated diphenyl ethers in concentrations exceeding 0.1 weight % and 0.01 weight % for cadmium, except for the exemptions set in Schedule 2 of the Rule.

## <span id="page-82-0"></span>Informasjon om forskrifter

HP Deskjet 1510 series oppfyller produktkrav fra myndighetene i landet/regionen der du bor.

Denne delen inneholder følgende emner:

- Forskriftsmessig modellidentifikasjonsnummer
- **FCC** statement
- [Notice to users in Korea](#page-83-0)
- [VCCI \(Class B\) compliance statement for users in Japan](#page-83-0)
- [Notice to users in Japan about the power cord](#page-83-0)
- [Informasjon om EU-forskrifter](#page-84-0)
- **[Declaration of conformity](#page-86-0)**

## Forskriftsmessig modellidentifikasjonsnummer

For forskriftsmessige identifikasjonsformål er produktet tildelt et forskriftsmessig modellnummer. Det forskriftsmessige modellnummeret for ditt produkt er SNPRB-1204-01. Dette nummeret må ikke forveksles med markedsføringsnavnet (HP Deskjet 1510 All-in-One Printer, HP Deskjet Ink Advantage 1515 All-in-One Printer osv.) eller produktnumre (B2L56 til B2L60, C5X22 til C5X27 osv.).

## <span id="page-83-0"></span>FCC statement

#### **FCC** statement

The United States Federal Communications Commission (in 47 CFR 15.105) has specified that the following notice be brought to the attention of users of this product.

This equipment has been tested and found to comply with the limits for a Class B digital device, pursuant to Part 15 of the FCC Rules. These limits are designed to provide reasonable protection against harmful interference in a residential installation. This equipment generates, uses and can radiate radio frequency energy and, if not installed and used in accordance with the instructions, may cause harmful interference to radio communications. However, there is no guarantee that interference will not occur in a particular installation. If this equipment does cause harmful interference to radio or television reception, which can be determined by turning the equipment off and on, the user is encouraged to try to correct the interference by one or more of the following measures:

- Reorient or relocate the receiving antenna.
- Increase the separation between the equipment and the receiver.
- Connect the equipment into an outlet on a circuit different from that to which the receiver is connected.

Consult the dealer or an experienced radio/TV technician for help.

For further information, contact:

Manager of Corporate Product Regulations Hewlett-Packard Company 3000 Hanover Street Palo Alto, Ca 94304 (650) 857-1501

#### Modifications (part 15.21)

The FCC requires the user to be notified that any changes or modifications made to this device that are not expressly approved by HP may void the user's authority to operate the equipment.

This device complies with Part 15 of the FCC Rules. Operation is subject to the following two conditions: (1) this device may not cause harmful interference, and (2) this device must accept any interference received, including interference that may cause undesired operation

## Notice to users in Korea

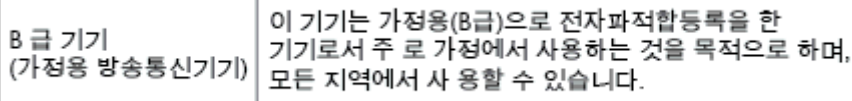

#### VCCI (Class B) compliance statement for users in Japan

この装置は、クラスB情報技術装置です。この装置は、家庭環境で使用することを目的として いますが、この装置がラジオやテレビジョン受信機に近接して使用されると、受信障害を引き 起こすことがあります。取扱説明書に従って正しい取り扱いをして下さい。

VCCLB

#### Notice to users in Japan about the power cord

製品には、同梱された電源コードをお使い下さい。 同梱された電源コードは、他の製品では使用出来ません。

## <span id="page-84-0"></span>Informasjon om EU-forskrifter

Produkter som bærer CE-merking, overholder følgende EU-direktiver:

- Lavspenningsdirektiv 2006/95/EC
- EMC-direktiv 2004/108/EC
- Miljødesigndirektiv 2009/125/EC, der det er aktuelt

CE-samsvar for dette produktet gjelder kun hvis produktet drives med den riktige CE-merkede strømadapteren fra HP.

Hvis dette produktet har telekommunikasjonsfunksjonalitet, overholder det også de grunnleggende kravene i følgende EU-direktiv:

R&TTE-direktiv 1999/5/EC

Samsvar med disse direktivene innebærer komformitet med gjeldende harmoniserte europeiske standarder (europeiske normer) som er oppført i EU Declaration of Conformity utstedt av HP for dette produktet eller denne produktfamilien, og som er tilgjengelig (bare på engelsk) enten i produktdokumentasjonen eller på følgende nettsted: [www.hp.com/go/certificates](http://www.hp.com/go/certificates) (skriv produktnummeret i søkefeltet).

Samsvaret angis av én av følgende konformitetsmerker som er plassert på produktet:

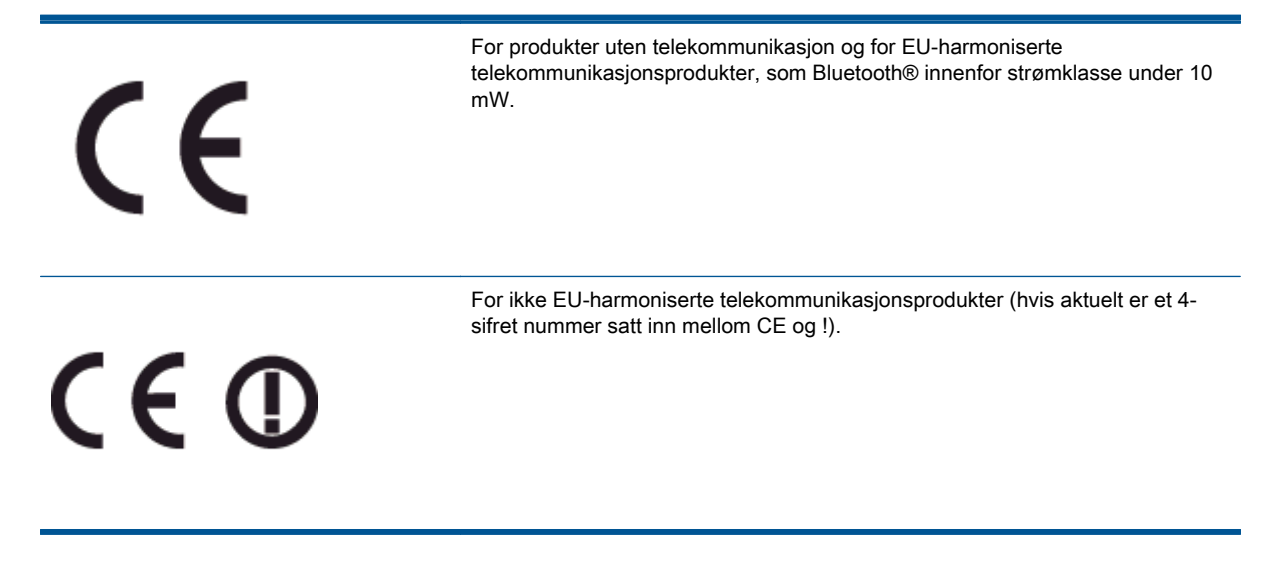

Se forskriftsetiketten på produktet.

Telekommunikasjonsfunksjonaliteten til dette produktet kan brukes i følgende EU- og EFTA-land: Østerrike, Belgia, Bulgaria, Kypros, Tsjekkia, Danmark, Estland, Finland, Frankrike, Tyskland, Hellas, Ungarn, Island, Irland, Italia, Latvia, Liechtenstein, Litauen, Luxembourg, Malta, Nederland, Norge, Polen, Portugal, Romania, Slovakia, Slovenia, Spania, Sverige, Sveits og Storbritannia.

Telefonkontakten (ikke tilgjengelig på alle produkter) er beregnet for tilkobling til analoge telefonnettverk.

#### Produkter med trådløse LAN-enheter

● Enkelte land kan ha spesifikke forpliktelser eller spesielle krav til drift av trådløse lokalnettverk, som kun innendørsbruk eller restriksjoner på tilgjengelige kanaler. Kontroller at landinnstillingene for det trådløse nettverket er riktige.

#### Frankrike

● For drift av dette produktet med 2,4 GHz trådløst LAN, gjelder visse restriksjoner: Dette utstyret kan bare brukes innendørs for hele frekvensbåndet 2400 - 2483,5 MHz (kanalene 1-13). For bruk utendørs kan bare frekvensbåndet 2454 - 2483,5 MHz brukes (kanalene 1-7). Se [www.arcep.fr](http://www.arcep.fr) for de nyeste kravene.

Kontaktpunktet for spørsmål om forskrifter er:

Hewlett-Packard GmbH, Dept./MS: HQ-TRE, Herrenberger Strasse 140, 71034 Boeblingen, TYSKLAND

## <span id="page-86-0"></span>Declaration of conformity

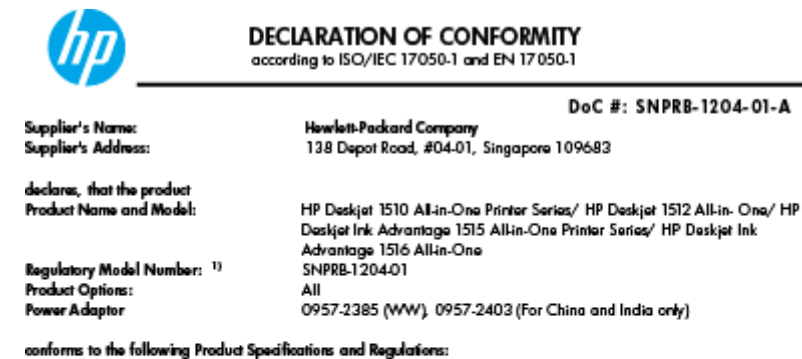

#### EMC:

-.<br>CISPR 22:2008 / EN55022:2010 Class B CISPR 24:2010 / EN 55024:2010 EN 61000-3-2:2006+A1:2009+A2:2009 EN 61000-3-3:2008 FCC CFR 47, Part 15 / ICES-003, Issue 4

Safety<br>EN 60950-1:2006 + A 11:2009+ A 12:2011 / IEC 60950-1:2005 EN 62479:2010

#### Energy Use:

-y<br>Regulation (EC) No. 1275/2008<br>ENERGY STAR® Qualified Imaging Equipment Operational Mode (OM) Test Procedure<br>Regulation (EC) No. 278/2009 Regulation (EC) No. 278/2009<br>Test Method for Calculating the Energy Efficiency of Single-Voltage External AcDc and AcAc Power Supplies<br>(August 11, 2004)

#### RoHS:

EN 50581:2012

The product herewith complies with the requirements of the Low Voltage Directive 2006/95/EC, the EMC Directive 2004/108/EC, the Ecodesign Directive 2009/125/EC, the RoHS Directive 2011/65/EU and carries the CE marking accordingly.

This device complies with part 15 of the FCC Rules. Operation is subject to the following two conditions:<br>(1) This device may not cause harmful interference, and (2) this device must accept any interference received, inclu

#### Additional Information:

- And This product is assigned a Regulatory Model Number which stays with the regulatory aspects of the design. The<br>This product is assigned a Regulatory Model Number is the main product identifier in the regulatory document
- 

#### 10 October 2012

HouMeng Yik, Manager

lood contact for regulatory topics only:<br>EU: HowlattPackard GmbH, HQ-TRE, Herrenberger Strasse 140, 71034 Boeblingen, Germany<br>U.S.: HowlattPackard, 3000 Hanover St., Palo Alto 94304, U.S.A. 650-857-1501

www.hp.eu/certificates

# **Stikkordregister**

#### E

etter støtteperioden [69](#page-72-0)

#### G

garanti [69](#page-72-0) gjenvinning blekkpatroner [77](#page-80-0)

#### I

informasjon om forskrifter [79](#page-82-0) forskriftsmessig modellidentifikasjons‐ nummer [79](#page-82-0)

#### K

knapper, kontrollpanel [5](#page-8-0) kontrollpanel funksjoner [5](#page-8-0) knapper [5](#page-8-0) kopi spesifikasjoner [74](#page-77-0) kundestøtte garanti [69](#page-72-0) kundestøtteprosess [68](#page-71-0)

#### P

papir anbefalte typer [20](#page-23-0)

#### S

skanne spesifikasjoner for skanning [74](#page-77-0) spesifikasjoner miljøspesifikasjoner [73](#page-76-0) program for miljømessig produktforvaltning [76](#page-79-0) systemkrav [73](#page-76-0)

#### T

teknisk informasjon miljøspesifikasjoner [73](#page-76-0) spesifikasjoner for kopiering [74](#page-77-0) spesifikasjoner for skanning [74](#page-77-0) systemkrav [73](#page-76-0) utskriftsspesifikasjoner [74](#page-77-0) telefonstøtte [68](#page-71-0) telefonstøtteperiode periode for kundestøtte [69](#page-72-0)

#### U

utskrift spesifikasjoner [74](#page-77-0)